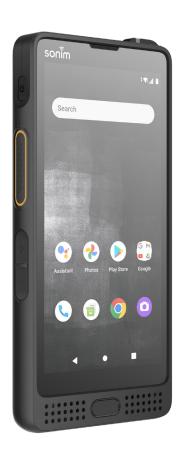

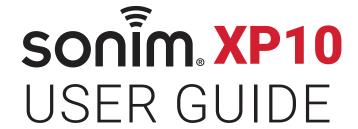

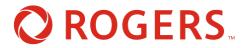

## **GENERAL INFORMATION**

Copyright © 2023 Sonim Technologies, Inc.

Sonim and the Sonim logo are trademarks of Sonim Technologies, Inc. Other company and product names may be trademarks or registered trade-marks of the respective owners with whom they are associated.

#### THIRD PARTY TRADEMARKS

Google, Google Play, Google Maps, Google Chrome, Gmail and other marks are trademarks of Google LLC.

## DISPOSAL OF OLD ELECTRICAL AND ELECTRONIC EQUIPMENT

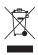

The symbol of the crossed-out wheeled bin indicates that within the countries in the European Union, this product, and any enhancements marked with this symbol, cannot be disposed as unsorted waste but must be taken to separate collection at their end- of-life.

#### DISPOSAL OF BATTERY

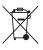

Please check local regulations for disposal of batteries. The battery should never be placed in municipal waste. Use a battery disposal facility if available.

## GUIDELINE FOR HEADPHONE AND EARPHONE

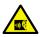

To prevent possible hearing damage, please do not listen at high volume levels for long period.

#### **REGISTER YOUR PHONE**

Please register your phone at <a href="http://sonimxperience.com/registration\_portal/portal/registration.php">http://sonimxperience.com/registration\_portal/portal/registration.php</a> to receive product information and updates.

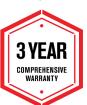

Sonim devices are covered by a 3-year comprehensive warranty. (1 year for the battery).

Congratulations on the purchase of a Sonim XP10 (XP9900) mobile phone! This phone is 5G smart phone and has an intuitive feature-rich user interface, which allows you to make the best use of offered functions.

### PHONE MODELS COVERED

This user guide covers Sonim XP10 phone with the model number XP9900.

#### SONIM SUPPORT INFORMATION

For additional product and support information, visit <a href="https://www.sonimtech.com">www.sonimtech.com</a> or contact our Sonim Customer Experience Center at 1-833-MY-SONIM (1-833-697-6646), 24-hours a day, Monday to Friday (eastern time) and 9:00am-6:00pm Saturday & Sunday (eastern time).

#### Manufacturer's address:

6500 River Place Blvd. Building 7, Suite 250, Austin, TX 78730, USA. Tel: 1-650-378-8100.

#### **USE THE GUIDE EFFECTIVELY**

Familiarize yourself with the terminologies and symbols used in the guide to help you use your phone effectively.

| HOME<br>SCREEN    | This is the screen displayed when the phone is in standby mode.                                                                                                    |
|-------------------|----------------------------------------------------------------------------------------------------|
| TOUCH &<br>HOLD   | Touch and hold an item on the screen by touching it and not lifting your finger until an action occurs.                                                                                 |
| DRAG              | Touch and hold an item for a moment and then, without lifting your finger, move your finger on the screen until you reach the target position.                                          |
| SWIPE OR<br>SLIDE | Quickly move your finger across the surface of the screen, without pausing when you first touch. For example, you can slide a home screen left or right to view the other home screens. |
| DOUBLE<br>TAP     | Tap quickly twice on a web page, map or other screens to zoom.                                                                                                    |
| PINCH             | In some applications, you can zoom in and out by placing two fingers on the screen at once and pinching them together or spreading them apart.                                          |

## **TABLE OF CONTENTS**

| GENERAL INFORMATION Third Party Trademarks                               |    |
|--------------------------------------------------------------------------|----|
| Disposal of Old Electrical and Electronic Equipment  Disposal of Battery | 2  |
| Guideline for Headphone and Earphone                                     | 2  |
| Register your Phone                                                      |    |
| Sonim Support Information                                                |    |
| Use the Guide Effectively                                                |    |
| BATTERY USAGE                                                            | 6  |
| Inserting the Battery                                                    |    |
| Disposal of Battery                                                      |    |
| Charging the BatteryWarning                                              |    |
| Verifying and Optimizing Battery Usage                                   |    |
| Tips to Extend the Battery Life                                          |    |
| YOUR SIM/SD CARD                                                         | 8  |
| Inserting the SIM Cards                                                  |    |
| Inserting SD card                                                        | 9  |
|                                                                          | 10 |
| What Is In the Box?  Phone Specifications                                |    |
|                                                                          |    |
| USING YOUR SONIM XP10 Switching On the Phone                             | 11 |
| Phone Operations Without SIM Card                                        | 12 |
| Setting Up Your Phone                                                    |    |
| Managing Home Screen                                                     |    |
| Notification and status Icons                                            |    |
| Notification panel                                                       |    |
| Quick Settings panel                                                     |    |
| Setting up and Using Lock Screen                                         |    |
| Capturing a Screenshot                                                   |    |
| NETWORK & INTERNET                                                       | 16 |
| Wi-Fi                                                                    |    |
| Mobile Network                                                           |    |
| Airplane Mode                                                            |    |
| Hotspot & Tethering                                                      |    |
| Data Saver                                                               | 18 |

| VPN                                     | 18         |
|-----------------------------------------|------------|
| Private DNS                             | 18         |
| CONNECTED DEVICES                       | 18         |
| Bluetooth                               |            |
| USB                                     |            |
| NFC                                     |            |
| Cast                                    |            |
| Printing                                |            |
| Chromebook                              |            |
| Nearby Share                            |            |
| Android Auto                            |            |
| APPS                                    | 20         |
| Default Apps                            |            |
| Screen Time                             |            |
| Unused Apps                             |            |
| Special App Access                      |            |
|                                         |            |
| NOTIFICATIONS                           | 21         |
| App Settings                            |            |
| Notification History                    |            |
| Conversations                           |            |
| Bubbles                                 |            |
| Device & App Notification               |            |
| Notifications on Lock Screen            |            |
| Do Not Disturb                          |            |
| Wireless Emergency Alerts               |            |
| Hide Silent Notifications in Status Bar |            |
| Allow Notification Snoozing             |            |
| Notification Dot on App Icon            |            |
| Enhanced Notifications                  | 22         |
| BATTERY SETTINGS                        | 20         |
| Battery Usage                           |            |
| Battery Saver                           |            |
| Battery Manager                         |            |
| Battery Percentage                      |            |
|                                         |            |
| STORAGE SETTINGS                        | 23         |
| Device storage                          |            |
| SD card                                 |            |
| Store Manager                           | 23         |
| SOUND SETTINGS                          | <b>2</b> 4 |
| Do Not Disturb                          | 24         |

2

| Phone Ringtone              | 24        | PRIVACY SETTINGS                      | 29  |
|-----------------------------|-----------|---------------------------------------|-----|
| Media                       | 24        | Privacy Dashboard                     | 29  |
| Vibrate for Calls           | 24        | Permission Manager                    |     |
| Default Notification Sound  | 24        | Show Passwords                        |     |
| Default Alarm Sound         | 24        | Notifications on Lock Screen          | 29  |
| Others                      | 24        | Show Clipboard Access                 | 29  |
| DICDLAY CETTINGS            | 05        | Autofill Service from Google          |     |
| DISPLAY SETTINGS            | <b>25</b> | Google Location History               |     |
| Brightness Level            |           | Activity Controls                     |     |
| Adaptive Brightness         |           | Ads                                   |     |
| Lock screen                 |           | Usage & Diagnostics                   |     |
| Screen timeout              |           |                                       |     |
| Dark Theme                  |           | LOCATION SETTINGS                     | 30  |
| Font size                   |           | Recent Access                         |     |
| Display size                |           | App Location Permissions              |     |
| Night Light                 |           | Location Services                     | 30  |
| Auto-rotate sreen           |           | SAFETY & EMERGENCY                    | 31  |
| Screen saver                |           | Emergency Information                 |     |
| WallPaper                   | 25        | Emergency SOS                         |     |
| ACCESSIBILITY               | 26        | Emergency Location Service            |     |
| Real-Time text call         | 26        | Wireless Emergency Alerts             |     |
| Text and display            | 26        | Wireless Efficigency Alerts           | 3 I |
| Extra dim                   | 26        | PASSWORDS & ACCOUNTS                  | 31  |
| Dark theme                  | 26        | Passwords                             | 31  |
| Magnification               | 26        | Autofill Service                      | 31  |
| Timing controls             |           | Add Account                           | 31  |
| System controls             |           | Automatically Sync App Data           | 31  |
| Vibration & haptic strength |           |                                       |     |
| Caption preferences         |           | DIGITAL WELLBEING & PARENTAL CONTROLS | 32  |
| Audio adjustment            | 26        |                                       |     |
| Accessibility shortcuts     |           | Digital Wellbeing Parental Controls   |     |
| Text-to-speech output       | 27        | Parental Controls                     | 32  |
| OFOURITY OFTTINGS           | 07        | GOOGLE                                | 32  |
| SECURITY SETTINGS           | <b>27</b> | Account                               | 32  |
| Google Play Protect         |           | COVID-19 Exposure Notifications       | 32  |
| Security update             |           | Services on this Device               |     |
| Find My Device              |           | Others                                | 32  |
| Screen lock                 |           | CVCTEM                                | 00  |
| Fingerprint                 |           | SYSTEM                                | 33  |
| Face unlock                 |           | Languages & Input                     |     |
| Smart Lock                  |           | Gestures                              |     |
| Device admin apps           |           | Date and Time                         |     |
| Encryption & credentials    |           | Backup                                |     |
| Trust agents                |           | System Update                         |     |
| App pinning                 | 29        | Multiple Users                        | 34  |

TABLE OF CONTENTS

| Reset Options                                     | 35 |
|---------------------------------------------------|----|
| About Phone                                       |    |
| Software Update                                   | 36 |
| MANAGING CONTACTS                                 | 36 |
| Adding a Contact                                  | 36 |
| Creating a New Contact                            | 36 |
| Editing Contact Details                           | 36 |
| Sending a Message from Contacts                   |    |
| Managing Contacts Settings                        |    |
| Searching a Contact                               |    |
| Sharing a Contact                                 |    |
| Deleting a Contact                                | 37 |
| MANAGING CALL SETTINGS                            | 38 |
| Making a Call                                     |    |
| Dialing a Number via Contacts                     |    |
| Adding Contact from Home Screen                   |    |
| Viewing Call History                              |    |
| Managing Call Settings                            | 38 |
| SENDING MESSAGES AND EMAILS                       | 40 |
| Sending SMS/MMS Message                           | 40 |
| Managing Message Settings                         |    |
| Deleting Messages                                 |    |
| Setting up Gmail Accounts                         | 40 |
| USING APPLICATIONS                                | 41 |
| Camera                                            | 41 |
| Calendar                                          | 42 |
| Clock                                             | 42 |
| Calculator                                        |    |
| Sound Recorder                                    |    |
| Files                                             | 43 |
| REGULATORY INFORMATION                            | 43 |
| Safety Guidelines                                 |    |
| Hearing Aid Compatibility (HAC) Regulations for M |    |
| Phones                                            |    |
| Avoid High Temperatures                           |    |
| Personal Medical Devices                          |    |
| Child Safety Emergency Calls                      |    |
| Charging Safety Warning                           |    |
| RF Exposure Information (SAR)                     |    |
| Federal Communication Commission Interference     |    |
| Statement                                         | 46 |

| FCC Caution                            |    |
|----------------------------------------|----|
| Industry Canada Statement              | 46 |
| Radiation Exposure Statement           | 46 |
| Additional Statement for Phones        | 46 |
| Caution                                | 46 |
| Conditions of Accessibility            | 47 |
| HAZARDOUS LOCATION USAGE               | 48 |
| Warnings                               | 48 |
| Certification                          |    |
| ADDITIONAL BATTERY INFORMATION         | 49 |
| Battery Usage                          | 49 |
| Verifying and Optimizing Battery Usage |    |
| Tips to Extend Battery Life            | 49 |
| Charging the Battery                   | 49 |
| Properly Charging the Device           |    |
| Storing Your Phone or Battery          | 50 |

TABLE OF CONTENTS 5

## **BATTERY USAGE**

Your Sonim XP10 phone comes with a removable battery. For any battery related queries, contact Sonim customer support.

- Use only a Sonim XP10 certified battery that is designed for this phone model.
- The use of other batteries may void the warranty terms of your phone and cause damage.
- It is recommended to protect the battery from extreme temperature environments and moisture.
- Please keep the battery out of the reach of children.

#### INSERTING THE BATTERY

#### 1. UNSCREW COVER

Using the Sonim screwdriver provided in your box, remove the battery cover door by unscrewing the screw in a counter clockwise direction. Sometimes the battery cover may be tight and some extra effort is required to open it.

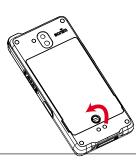

#### 2. LIFT THE COVER

Lift the back cover to reveal the battery slot.

#### 3. INSERT BATTERY

Insert the battery into the battery slot such that the metallic contacts at the bottom of the battery are aligned with the metallic contacts within the battery compartment.

#### 4. CLOSE COVER

Close the battery cover and screw the battery door by screwing the screw in a clockwise direction. Please ensure you do not over-tighten the screws.

#### DISPOSAL OF BATTERY

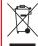

Please check local regulations for disposal of batteries. The battery should never be placed in municipal waste. Use a battery disposal facility if available.

#### CHARGING THE BATTERY

The battery delivered with your mobile phone is not fully charged.

We recommend that you charge your mobile to full charge before you use your mobile phone for the first time.

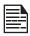

Only the power supplies with outputs meet the SELV requirements can be used for charging. The maximum allowable input voltage for the phone is 12V.

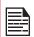

There is a risk of explosion or fire if you charge or attempt to charge an incorrect battery in this phone.

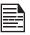

If the battery is completely out of charge, it can take several minutes for the charging icon to appear when the charger is connected.

#### WARNING

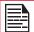

ONLY REPLACE THE BATTERY WHEN YOU ARE IN A NON-HAZARDOUS LOCATION.

#### 1. INSERT CHARGER

Insert the charger plug into a power outlet.

#### 2. CONNECT TO THE PHONE

The charging port is located at the bottom of the phone and is covered by the charging port lid. Open the charging port lid and insert the charging connector to the charging port.

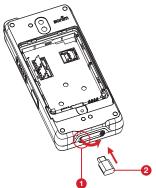

- Open the charging port lid
- 2 Insert the charging connector

BATTERY USAGE 6

#### 3. CHARGING ANIMATION/ICON

 If the battery is being charged when the phone is switched off, a battery charging animation with current battery level is displayed.

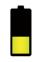

 If the battery is being charged while the phone is switched on, the battery icon on the status bar shows the animation indicating that the battery is being charged.

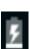

 After the battery is fully charged the charging animation stops and you can disconnect the charger from the phone.

## VERIFYING AND OPTIMIZING BATTERY USAGE

The current battery level (charging or not charging) is displayed on the top of the screen. You can check the battery usage status and to optimize your battery life, you may choose to close applications.

From the Home screen, swipe up to access App screen, tap on Settings ( ) > Battery ( ). Tap on Battery usage to view the battery level over time since you last charged the device, and how long you have been running on battery power and approximately how much battery life you have left.

The list at the bottom of the screen shows the breakdown of battery usage for individual apps and services. Touch any listed items for more details. The details screen for some apps includes buttons that allow you to adjust settings affecting power usage, or stop the application completely.

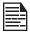

If you stop some apps or services, your device may not work correctly.

BATTERY USAGE

## YOUR SIM/SD CARD

#### INSERTING THE SIM CARDS

To access the SIM Card slots, use your Sonim screwdriver to remove the battery door screw and then remove the battery. The SIM card slots will be found under the battery.

## 1. UNSCREW COVER

Use the Sonim screwdriver provided in your box to unscrew the battery cover on the back of the phone.

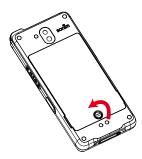

## 2. REMOVE THE COVER AND THE BATTERY

From the back of the phone, insert your fingernail into the back removal notches at the bottom left and right corner and gently pull up to remove the back cover.

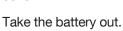

## 3. OPEN THE SILVER CLIPS

Slide (push to the left side) and lift the silver clips over the SIM slots.

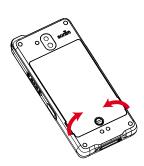

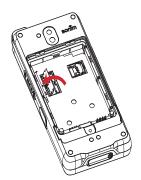

#### 4. INSERT SIM CARDS

Select the SIM card tray in use. Insert the new SIM card into the silver clip.

Close the silver clip by sliding it to the right until you hear a click to lock it in place.

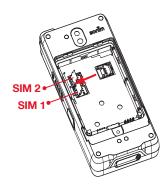

#### SIM CARD

The SIM (Subscribert Identity Module) card associates your network services (for example, phone number, data services, etc.) with your phone. The Sonim XP10 device comes with Dual SIM card and Memory card trays.

**Note:** The XP10 does have two SIM slots and a SIM can be inserted in either SIM slot. Due to carrier restrictions, when two SIMs are present, only the SIM card in Slot 1 is active.

YOUR SIM/SD CARD

## **INSERTING SD CARD**

To access the SD card slot, use your Sonim screwdriver to remove the battery door screw and then remove the battery. The SD card slot will be found under the battery.

## 1. SLIDE THE SILVER CLIP

Slide (push to the right side) and lift the silver clip over the SD card slot.

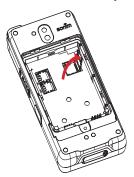

## 2. PLACE THE SD CARD

Place the Micro SD card into the silver clip.

Close the silver clip by sliding it to the left until you hear a click to lock it in place.

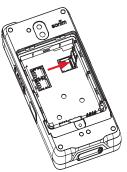

## 3. USE SONIM SCREWDRIVER

You can use the Sonim provided screwdriver tool to open the screw.

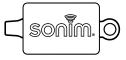

YOUR SIM/SD CARD

## **GETTING STARTED**

## WHAT IS IN THE BOX?

The list of items in the Sonim XP10 phone box are:

- Sonim XP10 phone
- Battery
- Quick Start Guide
- Screwdriver
- USB Type C Charging Cable
- Quick Charger
- Battery Cover

## **PHONE SPECIFICATIONS**

| FEATURE      | DESCRIPTION                                                                                                    |  |
|--------------|----------------------------------------------------------------------------------------------------|--|
| Chipset      | Qualcomm SM4350 Pro, Octa core 64bits processor                                                                              |  |
| Band         | <b>5G:</b> n2/n5/n14/n25/n30/n41/n48/n66/n71/n77/n78                                                                         |  |
|              | <b>LTE:</b> 1/2/3/4/5/7/8/12/13/14/20/25/26/29/30/38/39/40/41/42/43/46/48/66/71                                              |  |
|              | <b>UMTS:</b> B1/2/4/5/8                                                                                                    |  |
| Antenna      | FPC + LDS                                                                                                    |  |
| Wi-Fi        | Dual bands (2.4G/5G)<br>802.11 a/b/g/n/ac/mc/e/h/i/k/r<br>2x2 MU-MIMO with hotspot<br>Wi-Fi Direct<br>Wi-Fi Voice Enterprise |  |
| Memory       | 6GB DDR4 + 128GB UFS, Micro SD card up to 1TB                                                                                |  |
| CONNECTIVITY |                                                                                                    |  |
| Bluetooth    | BT5.1 + BLE                                                                                                    |  |
| NFC          | 13.56 MHz                                                                                                    |  |
| Battery      | Removable Li-Ion Polymer, 3.87Vdc, 5000mAh (Typical Capacity), 4850mAh (Rated Capacity)                                      |  |
| Battery Life | Standby: up to 500 hours<br>Talk time: up to 30 hours                                                                        |  |
| GPS          | GPS/a-GPS, GLONASS, Galileo                                                                                                  |  |
| Sensors      | Accelerometer, Barometer, Compass,<br>Gyroscope, Light, Magnetometer,<br>Fingerprint, Proximity                              |  |

| FEATURE               | DESCRIPTION                                                             |  |
|-----------------------|-------------------------------------------------------------------------|--|
| Wireless<br>Charging  | Yes                                                                     |  |
| 2-pin<br>Charging     | Yes                                                                     |  |
| PHYS                  | CAL CHARACTERISTICS                                                     |  |
| Operating temperature | -20°C to +55°C                                                          |  |
| Size                  | 161 mm x 77.5 mm x 16.4 mm                                              |  |
| Weight                | Approx. 320 gms                                                         |  |
| Dedicated keys        | Power Key/PTT Key/Volume Keys/<br>Application key and Emergency key     |  |
| Ports                 | USB Type C, SecureAudio™<br>Connector                                   |  |
|                       | DISPLAY                                                                 |  |
| Size                  | 5.5" 1080p with outdoor visibility & low power consumption, Glove touch |  |
| Outdoor<br>Visibility | Yes                                                                     |  |
| Color                 | 16.7 M                                                                  |  |
| Brightness            | 500 nits                                                                |  |
| AUDIO                 |                                                                         |  |
| Microphone            | Two Microphones with Goodix Echo and noise cancellation technology      |  |
| Speaker               | Dual Front-Facing Ultra-Loud speaker,<br>HD voice support               |  |
| Receiver              | Receiver Compliant HAC, HD voice support                                |  |
| MULTIMEDIA            |                                                                         |  |
| Audio Formats         | AMR-NB, AMR-WB, AAC, AAC+,<br>AAC+V2, MP3                               |  |
| Video Formats         | 3GP, MP4, AVI, MOV, MPEG-2,<br>MPEG-4, H.263, H.264, H-265              |  |
| Image Formats         | JPEG                                                                    |  |
| Graphic<br>Formats    | JPEG, PNG, and BMP                                                      |  |
| Camera                | Dual rear: 50MP + 8MP wide FOV<br>Front: 8MP                            |  |
| Flashlight            | Yes                                                                     |  |

GETTING STARTED 10

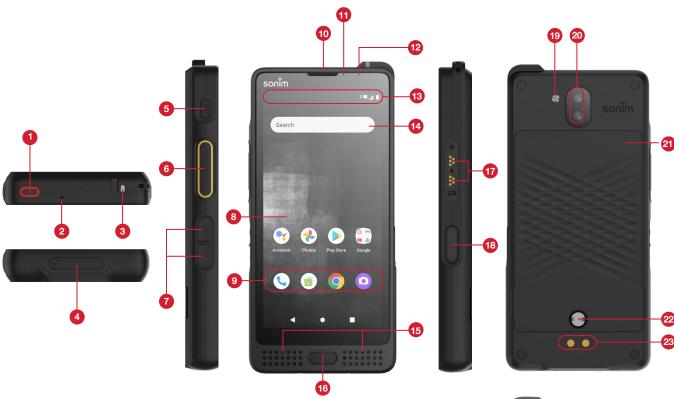

- 1. Emergency Button
- 2. Secondary Microphone
- 3. LED Notification
- 4. USB-Type C Port
- **5.** Power Button
- 6. PTT Button
- 7. Volume Up/Down Button
- 8. Display
- 9. App Tray
- 10. Earpiece
- 11. Light/Proximity Sensor
- 12. Front Camera
- 13. Status and notifications bar

- 14. Google Search Bar
- 15. Primary Microphone and Loud Speakers
- **16.** Fingerprint Sensor
- 17. SecureAudio™ Connector
- **18.** Application Button
- 19. Flashlight
- 20. Rear Cameras
- 21. Battery Cover
- 22. Battery Cover Screw
- 23. Charging Pins
- 24. SIM Cards Slot (under battery)
- 25. SD card Slot (under battery)

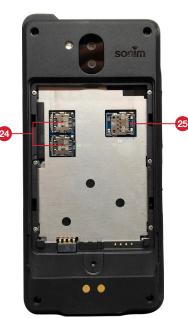

USING YOUR SONIM XP10

### **SWITCHING ON THE PHONE**

Press and hold **Power** button for 4-5 seconds to turn **ON** your phone.

When the phone is switched on, it tries to register with the network. After successful registration, the name of the service provider is displayed.

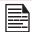

Ensure that a valid SIM card is activated or your device will not properly work on the network.

#### PHONE OPERATIONS WITHOUT SIM CARD

- You can perform the following operations without inserting the SIM card in your phone:
- Make an emergency call
- View & modify all settings except data usage and mobile network related settings.
- Activate and share files through Bluetooth
- Access the Internet using Wi-Fi connectivity
- Access your phonebook, File Explorer multimedia files & all tools and applications
- View and modify your profile settings.

## **SETTING UP YOUR PHONE**

For instructions on using your phone's buttons, charger, battery, and other hardware features, check the printed Quick Start Guide provided along with your phone.

It will take you through the steps to get your device set up. Follow the steps below to set up your device. For more information, follow the instructions displayed on your device screen.  When you turn on your device for the first time, the screen below is displayed. Follow the prompts to complete the set up process.

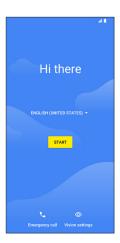

- Tap on START and the following screen is displayed. You have two options:
  - Copy your data
  - Set up as new
- You can copy your data from any of the following methods:
  - A backup from an Android phone
  - A backup from the cloud
  - An iPhone® device

If you do not wish to copy the data, tap on **DON'T COPY**.

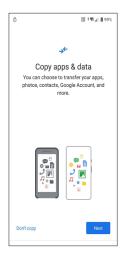

YOUR SONIM XP10

Connect to the available WI-FI network to download the apps or copy data.

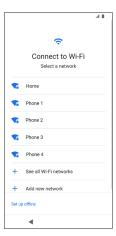

- Tap on Set up as new and Connect to Wi-Fi screen is displayed. The device will start checking for updates.
- 5. Connect to a network to quickly set up your phone. If you are not connected to the network, you will not have the ability to:
  - Sign in to your Google account
  - Restore apps & data
  - · Get software updates
  - Automatically set up time and date

Tap on Continue to proceed.

- **6.** You can use different Google services. Tap on **More** to know about the services.
- By tapping on Accept you agree to the Google Terms of Services.
- If you want to add another email account or wish to set up other services, you can also do it using Settings. Tap on No, thanks to proceed further.
- For added security, set up a screen lock. Choose from the following combinations:
  - Fingerprint + Pattern
  - Fingerprint + PIN
  - Fingerprint + Password
- **10.** Follow the screen instructions to set up your backup screen lock method (PIN, Pattern, or Password).

- 11. Set up your fingerprint. Locate the fingerprint sensor at the front of the phone, place your finger on the sensor, and lift the finger after you feel a vibration. Tap on **Do it later** to perform this task later.
- 12. Now the fingerprint is added. You can use you fingerprint to unlock your phone or to approve any purchases. Tap on Next to proceed further.

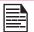

Your fingerprint may be less secure than a strong pattern or PIN.

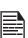

Important note: When you reboot device, the fingerprint and face unlock will not work. You must use PIN or password to unlock the device for the first unlock. After the first unlock, the fingerprint or face unlock will function as expected.

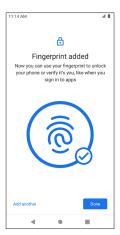

You can add another fingerprint by tapping on **Add** another.

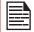

You can add multiple fingerprints if the same device is used by multiple users.

YOUR SONIM XP10 13

#### MANAGING HOME SCREEN

After you complete the phone setup, the home screen is displayed. The home screen is the beginning point to access all the device's features.

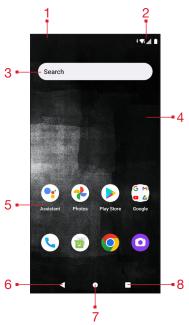

| 1. Notification Indicators | 2. Status Indicators |
|----------------------------|----------------------|
| 3. Google Search Bar       | 4. Home Screen       |
| 5. Applications            |                      |

| BUTTONS                     |          | DESCRIPTION                                                                                                    |
|-----------------------------|----------|----------------------------------------------------------------------------------------------------|
| 6. Back<br>Button           | <b>▼</b> | Tap to return to the previous screen.                                                                                         |
| 7. Home<br>Button           |          | Tap to display the main Home screen.                                                                                          |
| 8. Recent<br>Apps<br>Button |          | <ul> <li>Tap to display a list of recently used apps.</li> <li>Double-tap to swap between your last two used apps.</li> </ul> |

#### **NOTIFICATION AND STATUS ICONS**

The icons displayed at the top of the screen provides information about the status of the device. The details such as date and time, battery charge status, and data service are displayed when the phone is in standby mode. Other indicators such as Bluetooth connectivity status, airplane mode, alarm and Call Forward (only if Always Forward is enabled) and Wi-Fi connectivity are displayed, if the feature is activated.

| ICONS                       | DESCRIPTION                                      |
|-----------------------------|--------------------------------------------------|
| *                           | Bluetooth activated                              |
|                             | Wi-Fi connected                                  |
| 1/2                         | Battery charging in progress                     |
|                             | Battery level indicator                          |
|                             | Do not disturb                                   |
| 1                           | Flashlight                                       |
|                             | Screen rotation                                  |
|                             | No signal                                        |
|                             | Signal strength                                  |
|                             | No SIM card                                      |
| R                           | Roaming                                          |
| 4g 5G 5G+                   | 4G, 5G, 5G+ LTE network connected                |
| <b>4G</b><br>♣ <sup>↑</sup> | HSPA or UMTS network connected                   |
| ·                           | Call in progress                                 |
| Ų.                          | Call forward (only if Always forward is enabled) |

YOUR SONIM XP10

| ICONS       | DESCRIPTION                                |
|-------------|--------------------------------------------|
| M           | New E-mail                                 |
| č           | Missed call                                |
| ···         | New SMS or MMS                             |
| $\bigcirc$  | Alarm activated                            |
| 0           | Silent mode activated                      |
| <b></b>     | Vibration mode activated                   |
| <b>★</b>    | Airplane mode                              |
| (i)         | Error/information notification - attention |
|             | Screenshot captured                        |
| J           | Music is played                            |
| <b>.</b> 0: | Device storage space is running out        |

## **NOTIFICATION PANEL**

From the Home screen, swipe down on the Status bar to open the **Notification panel**. Swipe left or right on a notification to delete it, or tap **Clear all** to clear all event-based notifications.

## **QUICK SETTINGS PANEL**

Swipe down on the Status bar again from the Notification panel. Tap a setting to turn it on or off. You can tap Settings to access full settings or tap Power off to turn your phone off.

## SETTING UP AND USING LOCK SCREEN

In order to protect your phone from unauthorized access, you must set up your lock screen feature and lock your device.

- From the Home screen, swipe up to access App screen and tap Settings ( ).
- Scroll up and select **Security** ( ♠ ).
- Select Screen lock and select one of the following options to configure phone:

- None: Disables the screen lock.
- Swipe: When the screen is locked, slide your finger from bottom to top to unlock it.
- Pattern: When enabled, enter your own pattern.
  When the phone is locked, unlock it using the
  pattern. When the phone screen is locked, you can
  answer an incoming call, without unlocking the
  screen.
- PIN: When enabled, enter your own PIN. When the phone is locked, unlock it using the PIN. When the phone screen is locked, you can answer an incoming call, without unlocking the screen.
- Password: When enabled, enter your own Password. When the phone is locked, unlock it using the password. When the phone screen is locked, you can answer an incoming call, without unlocking the screen.

#### CHANGING THE WALLPAPER

You can set an image or a photo stored in your phone as your home screen wallpaper. To change the wallpaper, select from one of the following Wallpaper collections.

- Touch and hold an empty space on the Home screen, then tap Wallpapers. You can also access the Wallpapers menu from the settings menu. From the home screen, swipe up and tap Settings (③) > Wallpapers (②). Select the wallpaper from the following folders.
  - **Photos**: It includes photos and screenshots taken using the phone's camera.
  - Default Sonim wallpapers with Black Paint Sponge wallpaper.
  - Wallpaper: It includes images that are pre-loaded with the phone.

#### CAPTURING A SCREENSHOT

You can take an image of what is on your screen and it will be stored in **Photos** app.

To take a screenshot:

- Ensure that the image to be captured is displayed on the current screen.
- Press the Power and Volume down keys simultaneously. The screenshot is captured and stored in Photos.

YOUR SONIM XP10 15

## **NETWORK & INTERNET**

From the Home screen, swipe up to access **App** screen, and tap **Settings** ( $\odot$ ) > **Network & Internet** ( $\rightleftharpoons$ ).

#### WI-FI

Wi-Fi is a wireless network technology that can provide Internet access at distance up to 100 feet, depending on the Wi-Fi router and surroundings.

You can access the Internet when you connect your XP10 to a Wi-Fi network. To connect your phone to a Wi-Fi network:

- 1. On Network & Internet screen, tap Wi-Fi.
- 2. Turn ON Wi-Fi.

A list of Wi-Fi access points present within your phone's accessible range are displayed.

Select your preferred network. Enter the WEP/ WPS/WPA key (if it is a secured network) and select CONNECT. To verify the password before connecting, enable Show password.

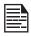

It is always recommended to make your Wi-Fi network connection secure and also to connect your phone to a secure network.

#### CONNECT TO NETWORK

- 1. On **Wi-Fi** screen, tap any of the listed Wi-Fi access points displayed in your device.
- 2. Enter the network password.
- The other network setting details such as Advanced options, Proxy, IP settings can be updated.
- **4.** Tap **CONNECT** to get connected to the network.

#### ADD NETWORK MANUALLY

- 1. On Wi-Fi screen, tap Add network.
- Enter the Network name and select the Security from the drop-down list. You can set the network password.
- Tap Advanced options. The settings such as Proxy and IP settings can be updated using the drop-down list.
- 4. Tap **SAVE** to save the network settings.

You can also join Wi-Fi by scanning a QR code, tap # on the right side of **Add network** and scan network QR code to join in.

#### FORGET NETWORK

- On Wi-Fi screen, tap the connected network.
- 2. Tap FORGET.

The selected network gets disconnected and displayed in the Wi-Fi list.

If you have to get connected to the same network, tap the network and enter password.

#### MODIFY NETWORK

- 1. On Wi-Fi screen, tap connected network.
- Tap at the top right corner of the screen. You can change the network password. The other network setting details such as Advanced options, Proxy, IP settings can be updated.
- 3. Select **SAVE** to save the changes.

#### WI-FI PREFERENCES

On Wi-Fi screen, tap Wi-Fi preference.

- Turn on Wi-Fi automatically: Wi-Fi will be turned on automatically when you are near high-quality saved networks, like your home network.
- Notify for public networks: Enable this option to get a notification when a high-quality public network is available.
- Passpoint: Enable or disable the function of seamlessly connecting to Passpoint<sup>™</sup> enabled Wi-Fi access points without needing a password.
- Install certificates: You can browse a certificate for installation.
- Wi-Fi Direct: Tap > Searching to search for the peer devices and also select Rename device to rename the device.

#### SAVED NETWORKS

On **Wi-Fi** screen, tap **Saved networks** to view your saved Wi-Fi networks.

#### WI-FI DATA USAGE

On **Wi-Fi** screen, tap **Wi-Fi** data usage to view the Wi-Fi data used by each app.

NETWORK & INTERNET 16

#### MOBILE NETWORK

On Network & Internet screen, tap Mobile network.

- Mobile data: Turn On to enable data access on your mobile network.
- International Data Roaming: Turn On to enable data roaming to connect to data services while roaming.
- App data usage: View the mobile data usage of each app.
- Data warning & limit: View the following data management options:
  - Preferred network type: 5G is recommended however you can select LTE if you so desire.

## WI-FI CALLING

Default is **OFF**, however turning this on your device can make and receive calls and send text messages via Wi-Fi networks or your carrier's network, depending on your preference and which signal is stronger. This service may require additional activation from your service provider and may also result in additional charges. Before activating, please contact your service provider.

NOTE: For those using TTY devices, they are not compatible with Wi-Fi Calling.

- Mobile data usage cycle: Set the date the data usage cycle resets.
- **Set data warning:** Turn **On** to enable alerts when your mobile data usage reaches the amount set.
- Data warning: Set the data usage amount. Your phone will notify you when it reaches the amount set. Data usage measured by your phone is an approximate amount, and it may differ from the actual amount.
- Set data limit: Turn On to enable data limits.
- Data limit: Set a data limit. Your phone will turn off mobile data when it reaches the limit set.
- Advanced:
  - Mobile Network Diagnostics: Turn On to enable sending diagnostic data automatically to the provider to improve service.
  - Access Point Names: Select or add APNs.

#### AIRPLANE MODE

When your phone is set in airplane mode, network connectivity or mobile data connectivity is disabled. But you can access your camera, media files and other features that do not require mobile data connectivity.

To activate airplane mode:

- 1. On Network & Internet screen, tap Airplane mode.
- 2. Turn On Airplane mode.

You can directly enable or disable Airplane mode via **Quick Settings Panel**.

#### **HOTSPOT & TETHERING**

Hotspot and Tethering provides Internet to other devices through your mobile data connection. Apps can also create a hotspot to share content with nearby devices.

On **Network & Internet** screen, tap ap **Hotspot & tethering**.

#### **WI-FI HOTSPOT**

Mobile hotspot uses mobile data from your data plan whenever you are not connected to Wi-Fi.

- On Hotspot & tethering screen, tap Wi-Fi hotspot.
- 2. Turn On to enable the mobile hotspot.

When this option is disabled, you cannot share Internet or content with other devices.

- Hotspot name: Set the hotspot name.
- Security: Select the desired security from the drop-down list.
- Hotspot password: The password must have at least 8 characters.
- AP Band: Select AP Band from the drop-down list.
- Turn off hotspot automatically: Turn On to turn off the hotspot automatically if no devices are connected.
- Extend compatibility: Turn On to help other devices find this hotspot and reduce hotspot connection speed.
- Mobile Hotspot turn off timer: Set a timer for the hotspot to automatically turn off.
- Maximum connections: Tap to set the maximum number of users allowed to connect to the hotspot.
- Connected users: View your connected users.
- Blocked users: View your blocked users.

NETWORK & INTERNET 17

#### **USB TETHERING**

Using USB tethering, you can share phone's internet connection via USB. To enable USB Tethering, connect the device through USB cable to the PC.

- On Hotspot & tethering screen, tap USB tethering.
- 2. Turn On USB tethering.

#### **BLUETOOTH TETHERING**

You can share the phone's internet connection via Bluetooth. For sharing internet, you have to pair your Bluetooth with another device.

- On Hotspot & tethering screen, tap Bluetooth tethering.
- 2. Turn On Bluetooth tethering.
- 3. Pair your Bluetooth device with another.

#### **DATA SAVER**

Data usage refers to the amount of data utilized by your phone during data transfers through the Internet. The data usage charges are dependent of the wireless plan provided by your service provider.

To monitor your data usage, adjust your data usage settings.

- 1. On Network and Internet screen, tap Data Saver.
- Turn On Data Saver.
  - Unrestricted data: Set apps to be allowed to use restricted data when Data saver is on.

#### **VPN**

- On Network & Internet screen, tap VPN.
- Tap + at the top right corner of the screen to add a new VPN profile.
- In Edit VPN profile screen, enter the Name, Type (select from the drop-down list), and the server address.
- 4. Enter **Username** and **password**.
- Select SAVE.

#### **PRIVATE DNS**

- On Network & Internet screen, tap Private DNS.
- 2. Select your Private DNS mode.

## **CONNECTED DEVICES**

From the Home screen, swipe up to access **App** screen, and tap **Settings** ( $\bigcirc$ ) > **Connected devices** ( $\bigcirc$ ).

#### **BLUETOOTH**

If your Bluetooth device being paired supports Sonim BLE, you will need to follow these steps to complete the BLE process:

- 1. Refer to Bluetooth section to pair your device
- 2. Open Sonim Scout, then Utilities then Sonim BLE Connect
- 3. Ensure the device you want to pair with BLE is powered on and in pairing mode. The Sonim BLE app will search for available devices. If your device is not listed then you will be given an option to connect manually through the Sonim BLE Connect application.
- **4.** The Sonim BLE Connect app will then show connected status of those devices paired.

Bluetooth is a short-range communications technology that allows you to connect wirelessly to a number of Bluetooth devices, such as headsets and hands-free car kits, Bluetooth-enabled handhelds, computers, printers, and wireless phones. The communication range for Bluetooth is approximately 30 feet.

On **Connected devices** screen, tap **Connection** preferences > Bluetooth.

#### PAIR A BLUETOOTH DEVICE

To activate Bluetooth and pair your XP10 device with other Bluetooth devices:

- With Android 12, Bluetooth will automatically turn On when scanning for a new device.
- 2. Select the desired device from the list. It starts pairing with the selected device. A confirmation message is displayed to pair the device. Select **PAIR**.

If your Bluetooth device being paired supports Sonim BLE, you will need to follow these steps to complete the BLE process:

- 1. Refer to Bluetooth section to pair your device
- Open Sonim Scout, then Utilities then Sonim BLE Connect
- 3. Ensure the device you want to pair with BLE is powered on and in pairing mode. The Sonim BLE app will search for available devices. If your device is not listed then you will be given an option to connect manually through the Sonim BLE Connect application.
- The Sonim BLE Connect app will then show connected status of those devices paired.

#### FORGET A BLUETOOTH DEVICE

- On Bluetooth screen, tap Settings next to the device you wish to forget.
- 2. Tap FORGET > FORGET DEVICE.
- 3. The device will be unpaired from your phone. To reconnect with the device, you will need to pair again.

#### SEND INFORMATION VIA BLUETOOTH

You can use Bluetooth to transfer files between your phone and another Bluetooth-enabled device, such as a phone or computer. Send photos, videos, calendar events, contacts, and more.

#### **RECEIVE FILES**

When another device attempts to send a file to your phone via Bluetooth, you will see a request to accept the file. Tap **ACCEPT** to receive the file.

To view the files you've received via Bluetooth, on the **Connected devices** screen, tap **Connection** preferences > Files received via Bluetooth.

#### **USB**

USB is a plug-and-play interface that allows a computer to communicate with peripheral and other devices.

On **Connected devices** screen, tap **USB**. You can use USB for the following tasks:

- **File Transfer:** Tap this option to transfer the data from one device to another device.
- **USB tethering:** Select to set the USB tethering mode.
- PTP: Tap this option to transfer photos.
- No data transfer: Select to set No data transfer mode. This will ONLY appear when connecting your device via USB cord to a laptop or computer.

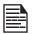

When you connect the XP10 phone to the PC, it is shown as a drive and not as a device.

#### **NFC**

NFC (Near-Field Communication) is a set of communication protocols that enable two electronic devices one of which is usually a portable device such as a smart phone, to establish communication by bringing them within 4 cm of each other. NFC is by default turned ON on your XP10.

On Connected devices screen, tap Connection preferences > NFC and will make Contactless payments options available. Tap Contactless payments and set up your payment method & your default option.

#### CAST

- On Connected devices screen, tap Connection preferences > Cast.
- You can cast your screen from your Android device. Connect your Android device to the same Wi-Fi network as your Chromecast or TV with Chromecast built-in. In the top left corner of the app's Home screen, tap Menu Cast Screen > Audio Cast Screen > Audio.
- Ensure that your Android device and Chromecast are connected to the same Wi-Fi network.
- 4. Tap on the top right corner of the screen and check **Enable wireless display** to view a list of nearby devices you can cast to.

CONNECTED DEVICES 19

#### **PRINTING**

- On Connected devices screen, tap Connection preferences > Printing.
- Tap Default Print Service.
- 3. Turn On default print service.
- 4. Tap Add services. Google Play screen is displayed. You can sign in with your Google credentials and add any desired service.

#### **CHROMEBOOK**

You can use your phone to unlock your Chromebook screen, and send and receive text messages from your Chromebook.

- On Connected devices screen, tap Connection preferences > Chromebook.
- Tap drop-down list to view the Gmail accounts which are configured on your device.

## **NEARBY SHARE**

Nearby Share allows the rapid short-range exchange of images, videos, text, contact info, directions, YouTube videos, and other data via Bluetooth.

- On Connected devices screen, tap Connection preferences > Nearby Share.
- Turn On the Nearby Share. You can directly enable or disable Nearby Share feature via Quick Settings Panel.

For more information on Nearby Share, please visit <a href="mailto:support.google.com">support.google.com</a>

#### ANDROID AUTO

Use Android Auto app to control your phone's maps, media and messaging functions, with the Google Assistant while you drive.

- On Connected devices screen, tap Connection preferences > Android Auto.
- 2. Prior to using, please go to the Google Play Store and ensure you have the latest version on your device.

## **APPS**

View current running applications, manage default apps, and more.

From the Home screen, swipe up to access **App** screen, and tap **Settings** ( ) > **Apps** ( !!! ).

#### **DEFAULT APPS**

The default apps are listed.

- On App screen, tap Default apps.
- 2. Set the default app for the browser, phone, messages, etc. You can also set default apps for opening links.

#### **SCREEN TIME**

- 1. On App screen, tap Screen time.
- 2. You can tap 

  on the right side of most apps to set daily timers. When the app timer ends, the app is paused for the rest of the day.

## **UNUSED APPS**

- 1. On App screen, tap Unused apps.
- 2. Display the apps that you did not use for a long time. You can un-install them to free up some space.

## SPECIAL APP ACCESS

- 1. On App screen, tap Special app access.
- 2. View app access for special functions, such as battery optimization, display over other apps, unrestricted data, usage access, etc.

APPS/NOTIFICATIONS 20

## **NOTIFICATIONS**

Manage the settings on notifications.

From the Home screen, swipe up to access **App** screen, and tap **Settings** (  $\bigcirc$  ) > **Notifications** (  $\bigcirc$  ).

#### APP SETTINGS

- 1. On Notifications screen, tap App settings.
- Apps were categorized into four types. Select a category from the drop-down list, and choose the app you want to adjust the notification settings for.

#### **NOTIFICATION HISTORY**

View your recent and snoozed notifications.

- On Notifications screen, tap Notification history.
- Turn On Notification history.
- 3. Your recent and snoozed notifications will appear.

#### CONVERSATIONS

View priority and modified conversations.

- On Notifications screen, tap Conversations.
- Your priority and modified conversations are displayed.

To change conversation settings, follow the below steps:

- Swipe the Status bar down to display the Notification panel.
- Touch and hold a conversation.

#### **BUBBLES**

Enable message conversations display as bubbles, floating on top of other apps.

- On Notifications screen, tap Bubbles.
- 2. Turn On Bubbles to allow apps to show bubbles.

#### **DEVICE & APP NOTIFICATION**

Control which apps and devices can read notifications.

- On Notifications screen, tap Device & app notifications.
- You can see the devices and apps that allowed and not allowed to access notifications.

#### **NOTIFICATIONS ON LOCK SCREEN**

- On Notifications screen, tap Notifications on lock screen.
- Select how you want notifications to be displayed on the lock screen.

#### DO NOT DISTURB

- 1. On Notifications screen, tap Do Not Disturb.
- 2. Tap TURN ON NOW to turn **On** Do Not Disturb mode.
- You can set Do Not Disturb behavior, exceptions, schedule, etc.

#### **WIRELESS EMERGENCY ALERTS**

- On Notifications screen, tap Wireless Emergency Alerts.
- Turn On Wireless Emergency Alerts.
  - National alerts: Turn On this option to get an emergency alert system which allows the US president to address the country in the event of national emergency.
  - Extreme threats: Turn On this option to get the alerts for extreme threats to life and property.
  - Severe threats: Turn On this option to get the severe threats to life and property displayed.
  - AMBER alerts: Turn On this option to get the child abduction emergency bulletins.
  - Public safety messages: Turn On this option to get the public safety alerts.
  - State and locale tests: Turn On this option to get the display of state and local test alerts.
  - Emergency alert history: You can view the emergency alert history.
  - **Vibrate:** Turn **On** this option to set the device on vibrate during alert.
  - Alert reminder: You can set the alert reminder for the following time frame: Once, Every 2 minutes, Every 15 minutes and Off.

## HIDE SILENT NOTIFICATIONS IN STATUS BAR

- On Notifications screen, tap Hide silent notifications in status bar.
- Turn On this option to hide silent notifications in status bar.

NOTIFICATIONS 21

#### ALLOW NOTIFICATION SNOOZING

- On Notifications screen, tap Allow notification snoozing.
- Turn On this option to allow temporarily snoozing certain notifications.

#### NOTIFICATION DOT ON APP ICON

- On Notifications screen, tap Notification dot on app icon.
- 2. Turn **On** this option to allow the display of notification dots on an app icon.

#### **ENHANCED NOTIFICATIONS**

- 1. On Notifications screen, tap Enhanced notifications.
- Turn On this option to automatically show suggested actions and replies.

## **BATTERY SETTINGS**

From the Home screen, swipe up to access **App** screen, and tap **Settings** ( ) > **Battery** ( ).

#### **BATTERY USAGE**

View battery usage from last full charge.

- On Battery screen, tap Battery usage.
- You can view the battery percentage that each apps used.

#### **BATTERY SAVER**

- On Battery screen, tap Battery Saver.
- 2. Turn **On Battery Saver**. The Battery Saver will automatically turn off when the phone is plugged in.
  - Set a schedule: Tap Based on percentage (Min Settings 5%, Max Settings 75%) and drag the slider to the percentage you desire. The Battery Saver will turn on automatically when your phone reaches that battery percentage.

#### **BATTERY MANAGER**

- 1. On Battery screen, tap Battery Manager.
- Monitor the amount of battery being used by apps. If battery usage increases too much, your phone will suggest actions you can take.

#### **BATTERY PERCENTAGE**

- On Battery screen, tap Battery percentage.
- Turn On this option to show the battery percentage in the Status bar.

#### **BATTERY BLINK LIGHT**

This feature is OFF by default, however turning ON allows for the LED light to turn on when device is charging or battery is low.

#### REDUCE BATTERY AGING

This feature is **OFF** by default. This feature is designed for devices constantly in charging equipment (i.e. vehicle cradle/mount).

If your device is in a constant state of charging (typically in an installed vehicle mount), then activating this feature will limit the battery charge to 80%, which will extend the overall life of the battery.

To activate this feature, go to **Settings --> Battery --> Reduce Battery Aging** 

#### **USB POWER SAVING**

You can enable certain settings relative to USB charging.

- Automatic power ON default if OFF, however turning this feature ON will automatically power your device on when USB device is connected.
- You also have 2 options relative to powering your device OFF when tied to USB charging:
  - Automatic power OFF default is OFF, however turning this feature ON will allow you to set a specific time to power your device off.
  - Automatic power OFF default is OFF, however turning this feature ON will allow you to set the time (in hours) when your device will power off after being disconnected from USB power.

#### TIPS TO EXTEND THE BATTERY LIFE

Follow these tips to extend your phone's battery life.

- If you are not using Wi-Fi, Bluetooth or GPS, use the Settings to turn them off. The GPS setting is located in Settings > Location.
- Set screen brightness to Low and set a shorter Sleep timeout (15 seconds). The display settings are located in Settings > Display.
- If you are traveling and do not have access to mobile data or Wi-Fi network, switch to Airplane mode.
   Select Airplane mode from Quick Settings panel.

For more information on battery performance, storage & charging please go to the Additional Battery Information section on page 49.

## STORAGE SETTINGS

The Storage settings menu allows you to manage internal storage on your phone and provides menu choices for an optional SD card (not included).

From the Home screen, swipe up to access **App** screen, and tap **Settings** ( ்) > **Storage** ( ≡).

#### **DEVICE STORAGE**

Use this section to manage your device storage. The **default is OFF**, however turning this on allows your device to remove backed up photos and videos in either 30, 60, or 90 day increments.

- 1. On Storage screen, tap THIS DEVICE > > This device.
- Tap a category to view the storage amount used by each app.

## **SD CARD**

Must have SD card inserted to manage settings.

- On Storage screen, tap THISDEVICE > SD CARD to view files stored on your SD card.
- 2. Tap on the top right coner of the screen to access the following options:
  - Rename: change the SD card name.
  - **Eject:** eject the SD card to allow for safe removal.
  - Format: format the SD card.

#### STORAGE MANAGER

Storage manager removes backed up photos and videos from your device.

- 1. From Storage screen, tap Storage manager.
- 2. Turn **On** Storage manager.
- Tap Remove photos & videos to set the types of photos and videos to be removed.

You can go to **Files** app to manage and free up space by tapping **Free up space**.

## SOUND SETTINGS

Control your phone's audio, from ringtones and alerts to tap tones and notifications.

- 1. From the Home screen, swipe up to access **App** screen, and tap **Settings** ( **②** ) > **Sound** ( **◄**) ).
- Drag the sliders to adjust the volumes of Media, Call, Notification, Ring, and Alarm.

### **DO NOT DISTURB**

- On Sound screen, tap Do Not Disturb.
- 2. Tap TURN ON NOW to turn **On** Do Not Disturb mode.
- **3.** You can set Do Not Disturb behavior, exceptions, schedule, etc.

#### PHONE RINGTONE

- On Sound screen, tap Phone ringtone.
- 2. Select a ringtone for incoming phone calls.
- You can customize your own ringtone by tapping Add ringtone.

#### **MEDIA**

- On Sound screen, tap Media.
- Turn On Pin media player to have media player stays open in the Quick Settings Panel when the media session has ended.
- Turn On Show media recommendations to show media recommendations basing on your activities.

#### VIBRATE FOR CALLS

- On Sound screen, tap Vibrate for calls.
- Select the checkboxes to enable or disable vibration for calls.

#### **DEFAULT NOTIFICATION SOUND**

- 1. On Sound screen, tap Default notification sound.
- Select the default notification sound.
- You can customize your own notification sound by tapping Add notification.

#### **DEFAULT ALARM SOUND**

- On Sound screen, tap Default alarm sound.
- 2. Select the default alarm sound.
- You can customize your own alarm sound by tapping Add alarm.

## **OTHERS**

There are more sound and vibration settings.

- Dial pad tones: Turn On this option to enable dial pad tones.
- Screen locking sound: Turn On this option to enable screen locking sounds.
- Charging sounds and vibration: Turn On this option to enable the charging sounds and vibration.
- Touch sounds: Turn On this option to enable touch sounds.
- Touch vibration: Turn On this option to enable touch vibration

SOUND SETTINGS 24

## **DISPLAY SETTINGS**

Adjust items such as wallpaper, brightness, screen timeout, and more.

From the Home screen, swipe up to access **App** screen, and tap **Settings** ( $\bigcirc$ ) > **Display** ( $\bigcirc$ ).

#### **BRIGHTNESS LEVEL**

- On Display screen, tap Brightness level.
- Drag the slider to adjust the screen brightness level manually.

#### **ADAPTIVE BRIGHTNESS**

- 1. On Display screen, tap Adaptive brightness.
- 2. Turn **On** adaptive brightness to automatically adjust screen brightness based on the lighting conditions.

#### **LOCK SCREEN**

- 1. On Display screen, tap Lock screen.
- 2. Set what to show and when to show on lock screen.

#### **SCREEN TIMEOUT**

- On Display screen, tap Screen timeout to select a time.
- Your screen will automatically go to sleep after the set amount of time. This setting also optimizes the battery power.
- Screen attention By default, this feature is OFF. Prevents your screen from turning off if you are looking at it.

#### **DARK THEME**

- 1. On Display screen, tap Dark theme.
- 2. Turn **On** this option to use a black background to help keep battery alive longer on some screens.

#### **FONT SIZE**

- 1. On **Display** screen, tap **Font size**.
- 2. Drag the slider to set the font size of the text to be displayed on the screen.

#### **DISPLAY SIZE**

- 1. On Display screen, tap Display size.
- Drag the slider to make the items on your screen smaller or lager. Some apps on your screen may change position.

#### **NIGHT LIGHT**

- On Display screen, tap Night light to add an amber tint to the screen making it easier to look at your screen or read in dim light.
- You can set the schedule and intensity of the night light on your screen.

#### **AUTO-ROTATE SCREEN**

- 1. On Display screen, tap Auto-rotate screen.
- Turn On this option to enable screen rotation automatically.

#### **SCREEN SAVER**

- 1. On Display screen, tap Screen Saver.
- Turn On Screen Saver.
- **3.** You can select to use either the Clock, Colors or Photos as your screen saver.

#### WALLPAPER

Use Wallpapers to modify your screen display using either on device wallpapers or your own photos. You can use with dark theme and change the grid layout.

DISPLAY SETTINGS 25

## **ACCESSIBILITY**

You can make websites and applications more accessible to people with disabilities when they are using mobile phones and other devices.

From the Home screen, swipe up to access **App** screen, and tap **Settings** ( ) > **Accessibility** ( † ).

#### REAL-TIME TEXT CALL

- 1. On Accessibility screen, tap Real-Time text call.
- Manage RTT call options.
  - RTT call button: Tap to select Always Visible to always have access to the RTT call button.
  - RTT transcript: Turn On RTT transcript.

#### TEXT AND DISPLAY

On **Accessibility** screen, tap **Text and display** to set font size, display size, bold text, color correction, color inversion, high contrast text, etc.

#### **EXTRA DIM**

On **Accessibility** screen, tap **Extra dim**. Dim screen beyond your phone's minimal brightness.

#### **DARK THEME**

On Accessibility screen, tap Dark theme.

Slide the switch to the On position to access dark theme mode. You can set dark theme schedule.

#### **MAGNIFICATION**

On Accessibility screen, tap Magnification.

- Magnification shortcut: Turn On magnification shortcut. Tap the magnification icon appeared on the bottom right corner of the screen to magnify your screen.
- Magnification type: Magnify full screen, part of screen, or switch between both options.

#### **GLOVE TOUCH MODE**

By default, this setting is **OFF**, however turn it on to increase capability of using your device with gloves.

NOTE: Enabling Glove Touch mode will make your display very sensitive resulting in potentially false touches.

#### TIMING CONTROLS

On Accessibility screen, tap Timing controls.

- Touch & hold delay: Set the touch & hold delay to Short, Medium, or Long.
- Time to take action (Accessibility timeout): Choose how long to show messages that ask you to take an action.
- Autoclick (dwell timing): Enable automatic clicking when using a mouse and adjust the amount of time between the mouse stopping and the click.

#### SYSTEM CONTROLS

On Accessibility screen, tap System controls.

- System navigation: Set system navigation by gestures or using Back, Home and Recent Apps buttons located at the bottom of the screen.
- Power button ends call: Enable ending calls by pressing the Power key.
- Auto-rotate screen: Enable or disable screen rotation.

#### VIBRATION & HAPTIC STRENGTH

On Accessibility screen, tap Vibration & haptic strength.

- Ring vibration: Enable or disable vibration for ringing.
- Notification vibration: Enable or disable vibration for notifications.
- Touch feedback: Enable or disable vibration for touch.

#### CAPTION PREFERENCES

On Accessibility screen, tap Caption preferences.

Turn **On** to show captions. You can also set caption display language, text size, and caption style.

#### **AUDIO ADJUSTMENT**

On Accessibility screen, tap Audio adjustment.

- Mono audio: Enable combining channels when playing audio.
- Autio balance: Drag the slider left or right to adjust the audio balance from the speaker.

#### **ACCESSIBILITY SHORTCUTS**

On Accessibility screen, tap Accessibility shortcuts.

- Accessibility button: Mange the settings on accessibility button, such as location, size, etc.
- Shortcut from lock screen: Allow feature shortcut to turn on from the lock screen.

#### TEXT-TO-SPEECH OUTPUT

On Accessibility screen, tap Text-to-speech output.

- Preferred engine: Set the text-to-speech engine (Google is default). Tap to manage text-to-speech settings.
- Language: Set the language for using this function.
- **Speech rate:** Drag the slider to adjust speech rate.
- **Pitch:** Drag the slider to adjust pitch.

Tap PLAY to play the example. Tap RESET to reset all Text-to-speech settings to the default settings.

## **SECURITY SETTINGS**

From the Home screen, swipe up to access **App** screen, and tap **Settings** ( ♠ ) > **Security** ( ♠ ).

#### **GOOGLE PLAY PROTECT**

On **Security** screen, tap **Google Play Protect**. Google will regularly check your device and prevent/warn you of potential harm. Only apps on Google Play will be checked.

#### **FIND MY DEVICE**

On **Security** screen, tap **Find My Device**. Find My Device helps you locate your device remotely, keeping your data safe in the event that your phone is lost.

For more information on Find My Device, please use this link: <a href="https://www.google.com/android/find">https://www.google.com/android/find</a>

#### **SECURITY UPDATE**

Check for new software updates for your device. On **Device Settings** screen, scroll to **Software Update** and tap **Check for Updates**.

#### SCREEN LOCK

On Security screen, tap Screen lock.

- None: Disable any screen lock.
- Swipe: Set swipe to unlock.
- Pattern: Set an unlock pattern. Follow the prompts to finish the settings.
- PIN: Set a PIN code as the screen unlock method.
- Password: Set a password as the screen unlock method.

#### FINGERPRINT

In addition to unlocking your phone, you can also use your fingerprint to authorize purchases and app access.

On **Security** screen, tap **Fingerprint**.

IMPORTANT NOTE: You will not be able to unlock via fingerprint on first boot / power on.

#### ADD A FINGERPRINT:

- 1. Enter your pattern, PIN, or password.
- Put your finger on the sensor on the front of your phone and lift after you feel a vibration. Keep pressing and lifting your finger to add the different parts of your fingerprint.
- 3. When finished, tap **Done**.
- **4.** Tap **Add fingerprint** to add another fingerprint.

#### UNLOCK YOUR PHONE WITH FINGERPRINT

Once your fingerprint is registered, you can put your finger on the fingerprint sensor at the front of your phone to unlock the screen.

#### **FACE UNLOCK**

Unlock your phone by looking at it.

On Security screen, tap Face unlock.

#### SET UP FACE AUTHENTICATION

IMPORTANT NOTE: In order to increase facial accuracy when attempting to unlock your device, we encourage you to ensure you are in good lighting when enrolling into face unlock.

- 1. Enter your pattern, PIN, or password.
- Keep your eyes open and make sure your face is fully visible and not covered by any object, such as a hat or sunglasses.

#### UNLOCK YOUR PHONE WITH YOUR FACE

To unlock your phone, press the **Power** key to light up the phone screen and trigger Face Unlock automatically.

NOTE: Using Face unlock works best in well lit environments.

#### **SMART LOCK**

Unlock your device automatically in certain conditions.

On **Security** screen, tap **Smart Lock**.

 On-body detection: Tap and slide the switch to the On position to activate this feature. Your device will now be kept unlocked while it is on you.

Smart Lock keeps your phone unlocked when it's with you.

Smart Lock can recognize when:

- Your phone is being carried
- You're near home or another trusted place
- Your watch or another trusted device is nearby

\*Add trusted place: Tap Add trusted place and follow the on-screen prompts.

After you unlock your phone, it stays unlocked as long as you're at or close to a trusted place.

Your phone will stay unlocked for up to 4 hours or until you leave one of your trusted places. For accuracy this uses your precise location.

**Add trusted device:** After you unlock your phone, it stays unlocked when it's connected to a trusted device listed above, like a Bluetooth watch or car system.

Your phone will stay unlocked for up to 4 hours or until it disconnects from all trusted devices.

When Smart Lock is active, you can force your phone to lock anytime. Just open the power menu and tap Lockdown.

#### **DEVICE ADMIN APPS**

On **Security** screen, tap **Device admin apps**. Enable or disable Device admin apps according to your preference.

#### **ENCRYPTION & CREDENTIALS**

On Security screen, tap Encryption & credentials.

- **Encrypt phone:** Your phone is already encrypted.
- Trusted credentials: View trusted security certificates.
- User credentials: View and modify stored credentials.
- Install a certificate: Install certificates from the SD card.
- Clear credentials: Remove all certificates.
- Certificate management app: Tap to view apps where the credentials can be used for authentication.

#### TRUST AGENTS

From the Security screen, tap Trust agents.

View your trusted agents.

Slide the switch to the On position to turn them on.

#### **APP PINNING**

From the Security screen, tap App pinning.

Slide the switch to the On position to turn it on.

When turned on, you can use app pinning to keep the current screen in view until you unpin.

## **PRIVACY SETTINGS**

Secure your device, protect your data, and keep your privacy.

From the Home screen, swipe up to access **App** screen, and tap **Settings** ( ( ) > **Privacy** ( ).

#### **PRIVACY DASHBOARD**

- 1. On Privacy screen, tap Privacy dashboard.
- Show which apps used permissions in the pass 24 hours.

#### **PERMISSION MANAGER**

- 1. On Privacy screen, tap Permission manager.
- 2. Control permission for apps that use your camera, location, microphone, contacts, storage, etc.

## **CAMERA ACCESS**

1. The default is **ON** for all apps and services.

## **MICROPHONE ACCESS**

1. The default is ON for all apps and services.

## **SHOW PASSWORDS**

- 1. On Privacy screen, tap Show passwords.
- Turn On this option to display characters briefly as you type passwords.

## **NOTIFICATIONS ON LOCK SCREEN**

- 1. On Privacy screen, tap Notifications on lock screen.
- Choose to show or hide notification content on the lock screen.

#### ANDROID SYSTEM INTELLIGENCE

- Use this to get suggestions based on the people, apps and content you interact with.
- Device learning will provide recommendations based on your past interactions with people, apps & content
- **3.** Keyboard option will show smart replies and paste suggestions
- Clear data will erase what your device has learned. You can clear all device learned data in the last hour, last 24 hours or all time.

#### **APP CONTENT**

1. Default is **ON** and this will allow apps to send content to the Android system.

## SHOW CLIPBOARD ACCESS

- 1. On Privacy screen, tap Show clipboard access.
- Turn On this option to show a message when apps access text, images, or other content you've clipped.

#### **AUTOFILL SERVICE FROM GOOGLE**

- 1. On Privacy screen, tap Autofill service from Google.
- Turn On this option to autofill your information from your Google Account. Fill in the categories with information you would like to autofill, such as an address, payment methods, etc.

#### **GOOGLE LOCATION HISTORY**

- 1. On Privacy screen, tap Google location history.
- 2. View your location history.

## **ACTIVITY CONTROLS**

- 1. On Privacy screen, tap Activity controls.
- **2.** Choose the activities and information you allow Google to save.

PRIVACY SETTINGS 29

### **ADS**

- On Privacy screen, tap Ads.
- 2. Control advertising ID and personalization.
  - Reset advertising ID: Replace your advertising ID with a new random number.
  - Opt out of Ads Personalization: Turn On this option to instruct apps not to use your advertising ID to build profiles or show you personalized ads.
  - Ads by Google: Display Google ads.
  - Your advertising ID: Display your advertising ID.

## **USAGE & DIAGNOSTICS**

- 1. On Privacy screen, tap Usage & diagnostics.
- Turn On this option to share data to help improve Android.

## LOCATION SETTINGS

- From the Home screen, swipe up to access App screen, and tap Settings (◊) > Location (◊).
- 2. Turn On location services.

#### RECENT ACCESS

View a list of apps that have recently requested your location.

## **APP LOCATION PERMISSIONS**

View which apps have permission to access location services.

#### **LOCATION SERVICES**

- Emergency Location Service: Turn On Google ELS.
   If ELS is supported in your region, when you contact an emergency number your device may automatically send its location to emergency responders using ELS.
- Google Location Accuracy: Turn On this option to use GPS, Wi-Fi, Bluetooth, mobile networks, and sensors to determine your location.
- Google Location History: View your location history.
- Wi-Fi scanning: Turn On this option to improve location services by allowing the system apps and services to detect Wi-Fi networks at any time.
- Bluetooth scanning: Turn On this option to improve location services by allowing the system apps and services to detect Bluetooth devices at any time.

PRIVACY/LOCATION SETTINGS 30

## **SAFETY & EMERGENCY**

Fulfill your medical and emergency information, view emergency alerts, and manage settings on emergency SOS and location service.

From the Home screen, swipe up to access **App** screen, and tap **Settings** ( ) > **Safety & emergency** ( ).

#### **EMERGENCY INFORMATION**

Add medical information and emergency contacts to help first responders in an emergency. Anyone can read this information from your lock screen and dial your emergency contacts without unlocking your phone.

On **Safety & emergency** screen, tap **Emergency information**.

- Medical information: Add your medical information such as your name, address, blood type, allergies, etc.
- Emergency contacts: Choose contacts as your emergency contacts to be accessed from the lock screen in case of an emergency.

#### **EMERGENCY SOS**

On **Safety & emergency** screen, tap **Emergency SOS**. Turn **On** Emergency SOS.

If you have an emergency and need emergency services, press the Power key 5 or more times quickly.

- Play countdown alarm: Turn On this option to play a loud sound when Emergency SOS is starting.
- Call for help: Tap to edit your emergency number.

#### **EMERGENCY LOCATION SERVICE**

On **Safety & emergency** screen, tap **Emergency Location Services (ELS)**.

Turn **On** the Emergency Location Services (ELS) function.

When you call or text an emergency number, your device will use ELS to automatically send your location to emergency responders.

## **WIRELESS EMERGENCY ALERTS**

On **Safety & emergency** screen, tap **Wireless Emergency Alerts**.

Turn **On** Wireless Emergency Alerts function to receive alerts. You can also view emergency alert history and manage alert preferences.

## **PASSWORDS & ACCOUNTS**

From the Home screen, swipe up to access **App** screen, and tap **Settings** ( ) > **Passwords & accounts** ( ).

#### **PASSWORDS**

See, change, or remove passwords you saved in your Google Account.

#### **AUTOFILL SERVICE**

Autofill your information when needed from your Google Account. Fill in the categories with information you would like to autofill, such as addresses, payment methods, etc.

#### ADD ACCOUNT

- On Passwords & accounts Screen, tap Add account.
- 2. Tap the type of account you want to add.
- **3.** Follow the prompts to enter your credentials and set up the account.

#### **AUTOMATICALLY SYNC APP DATA**

- 1. On Passwords & accounts Screen, tap Automatically sync app data.
- 2. Turn **On** this option to activate automatic data syncing.

# DIGITAL WELLBEING & PARENTAL CONTROLS

From the Home screen, swipe up to access **App** screen, and tap **Settings** ( ) > **Digital Wellbeing & parental controls** ( ).

#### **DIGITAL WELLBEING**

Use app timers and other tools to keep track of screen time and unplug more easily.

On **Digital Wellbeing & parental controls** screen, tap **Show your data** to view the detailed information.

- Ways to disconnect:
  - Dashboard: View your screen time and set timers for your apps.
  - Bedtime mode: Set a bedtime schedule to disconnect from your phone and avoid interruptions while you sleep.
  - Focus mode: Pause distracting apps when you need time to focus.
- Reduce interruptions:
  - Manage notifications: Enable or disable the notifications of apps.
  - Do Not Disturb: Mute your device, but allow exceptions such as calls or texts from certain contacts.
  - Show icon in the app list: Slide the switch to the On position to enable icons in the app list.

## **PARENTAL CONTROLS**

Add content restrictions and set other limits to help your child balance their screen time.

Tap **Set up parental controls** to adjust parental controls settings.

Follow the screens to finish the setup.

## **GOOGLE**

Configure your device's Google settings. Available options depend on your Google Account.

From the Home screen, swipe up to access **App** screen, and tap **Settings** ( **( )** ) > **Google** ( **G** ).

#### **ACCOUNT**

If you did not log in to your Google Account yet, you can use this menu to sign in.

- On Google screen, tap Sign in to your Google Account.
- 2. Tap Google Account.
- 3. Follow the screen instructions to finish the setup.

#### **COVID-19 EXPOSURE NOTIFICATIONS**

These notifications will only be available when you are logged into your Google account.

- On Google screen, tap COVID-19 Exposure Notifications.
- Select your region and turn on Exposure Notifications to get notified if you've been exposed to someone who reports having COVID-19. Note: Not all regions have Exposure Notifications available.
- Tap Learn more on the middle of the screen to get more information on detailed steps to set this up and how it works.

#### SERVICES ON THIS DEVICE

- On Google screen, a list of services displayed under Services on this device.
- Select an option to customize your Google Account settings.

To find out more about the available Google services on your device, select a Google service.

#### **OTHERS**

- Tap Search Help ( ② ).
  - Describe your issue on Describe your issue search bar.
  - View Popular help resources.
  - Send feedback ( ! ) icon to send feedback.
  - Tap **Options** (\*) on **Help** screen. You can clear help history, view version info, etc.

#### **SYSTEM**

Manage detailed settings for your phone, including language and input settings, gestures, date and time, reset options, etc.

From the Home screen, swipe up to access **App** screen, and tap **Settings** ( ( ) > **System** ( ( ) ).

#### **LANGUAGES & INPUT**

You can set the phone language and input options to any of the languages displayed in the language lists.

- 1. On System screen, tap Languages & input.
- **2.** Tap **Languages** and select any desired language from the list as your preferred language.
  - English is set as the default language. This can be changed by you if you prefer to have a different default language.
  - To add a language, tap Add a language, then select the language you want to add.
  - When more than one language has been added, you can touch and hold the language, then drag it up to the first position to set as the default display language.
  - To remove a language, tap > Remove.

All the menu items and user feedback messages will be displayed in the set language.

- The following options are displayed under Keyboard & inputs:
  - On-screen keyboard:
    - **Gboard:** You can use **Google keyboard** which is multilingual typing keyboard.
    - Google voice typing: You can use Google voice typing for entering the text instead of using the keyboard.
    - Manage on-screen keyboards: From this menu, you are able to enable and manage different keyboards available to you. You can find more On-Screen keyboard apps in the Google Play Store.
  - Physical keyboard:
    - Use on-screen keyboard: Enable this option to keep it on screen while physical keyboard is active.
    - **Keyboard shortcuts:** Display available shortcuts.
- 4. The following options are displayed under Tools:

- Spell checker: Tap Use Spell checker and turn it On.
  - Languages: By default, the Languages is set to Use system language. You can use any other language from the list.
  - **Default spell checker:** You can select Google spell checker for spell checking.
  - Tap Settings ( ) and enable Look up contact names so that the Spell checker uses entries from your contact list.
- Personal dictionary: Tap ( + ) icon to add a custom word in Type a word field and Shortcut also to the personal dictionary.
- Pointer speed: You can maximize or minimize the Pointer speed to your desired level.
- Text-to-speech output:
  - Preferred engine: The preferred engine is set to Google Text-to-speech Engine. To change the settings, tap Settings ( ) provided next to the engine.
  - Language: By default, the Language is set to Use system language. You can select any other language from the list.
  - Speech rate: You can adjust the speech rate to your comfortable speed.
  - Pitch: You can select the desired pitch rate.
  - **PLAY:** Tap **PLAY** to hear the audio of speech synthesis example.
  - **RESET:** Tap **RESET** to reset the settings.

#### **GESTURES**

- 1. On System screen, tap Gestures.
- **2.** The following options are displayed:
  - Quickly open camera: Turn ON this option to quickly open camera, press the power button twice. This gesture works from any screen.
  - System navigation:
    - **Gesture navigation:** Tap to enable gesture navigation for the following.
    - Tap on the ( ) icon to change Gesture
       Navigation settings like digital assistant options
       and sensitivity.

SYSTEM 33

- To go to the Home screen, swipe up from the bottom of the screen. To switch apps, swipe up from the bottom, hold, then release.
- To go back to the previous screen, swipe from either the left or right edge.
- 3-button navigation: This option is enabled by default.
- Press and hold power button: Press and hold the Power key to access Google Assistant. This setting is OFF by default. Enabling this setting will allow you to access Google Assistant by pressing the Press & holding the Power Key.
- With this enabled and you need to access the Power & Emergency menu, simply press Power and Volume Up at the same time.
- Prevent ringing: Press the Power key and the Volume up key together to activate Vibrate or Mute mode.
- Toggle Flashlight: Note: Sudden movements can activate the flashlight unintentionally. Please note that the flashlight can generate heat so please check this setting to ensure your device is performing as expected.

## **DATE AND TIME**

- 1. On System screen, tap Date & time.
- Select the following options to set the date and time in your device:
  - Set time automatically: Synchronize the date and time with the network provided time. Note: This requires an active SIM card
  - Date: To set the date manually, select Date. Scroll and select the date, month and year. Tap OK. This option is enabled when Set time automatically option is turned OFF.
  - Time: To set the time manually, select Time. Scroll and select the hour and minute. Tap OK. This option is enable when Set time automatically option is turned OFF.
  - **Set time zone automatically:** Synchronize the time zone with the network provided time zone.
  - Time zone: To set the time zone, tap Time zone.
     Scroll and select your time zone. This option is enable when Set time zone automatically option is turned OFF.
  - Use locale default: Use the default time format.

 Use 24-hour format: To set the clock to 24-hour format, turn ON Use 24-hour format. By default, the phone is set to 12-hour format.

#### **BACKUP**

If you need to replace your device or erase its data, you can restore your data for any accounts that were previously backed up. To use this feature, you will need to add a Google account to your device.

To backup your data:

- 1. On System screen, tap Backup.
- 2. Turn On Backup by Google One. Tap Account.
- You can easily restore your data or switch phones at any time. Active backups include, amongst others:
  - App data
  - Call history
  - Contacts
  - Device settings (including Wi-Fi passwords and permissions)
  - SMS text messages
- 4. When you turn Off Backup by Google One, a confirmation message is displayed; Turn off and delete backup?

Current device's backup data in Google drive will be permanently deleted. Per default, Backup only uses Wi-Fi connections to back up your data.

#### **MULTIPLE USERS**

You can share this device with other people by creating additional users.

- 1. On System screen, tap Multiple users.
- 2. Turn On Multiple users function.
- **3.** The following options are displayed:
  - You (Owner): Enter a name. Tap (2) to add a photo.
  - Add guest: Add a guest role. A guest profile is for someone using your phone for a short time. Like a user, the guest profile has its own space on the device, but it's easier to delete this space when a guest is done with the device.
  - Add user: Set up a new user.
  - Add user from lock screen: You can add users directly from lock screen.
    - Slide the switch to turn this option **On**.

SYSTEM 34

- From the lock screen, drag the status bar down to display the quick settings panel.
- Tap to access the User settings screen and Tap Add guest or Add user to add users.

To switch users, from the Multiple users screen, tap the name of the user you want to switch to. Restart the phone to switch back to the Owner/Admin profile.

To delete users, from the Multiple users screen, tap the user you want to delete. Tap **Delete user** > **DELETE** to remove the user. Other users can delete their own profiles by tapping > **Delete [name of user] from this device** > **DELETE**.

Note: All apps and data stored on the user's profile will also be deleted.

#### **RESET OPTIONS**

- 1. On System screen, tap Reset options.
- 2. The following options are displayed:
  - Reset Wi-Fi, mobile & Bluetooth: Tap this option to reset the network settings which includes; Wi-Fi, Mobile data, Bluetooth and NFC. Tap RESET SETTINGS to reset all network settings. You cannot undo this action.
  - Preferences and configurations for WI-Fi connections, mobile data, and mobile hotspot will be deleted.
  - Reset app preferences: Tap this option to reset the following preferences for:
    - Disabled apps
    - Disabled app notifications
    - Default apps
    - Background data restrictions for apps
    - Any permission restrictions

During this task, you will not loose any app data.

- Erase all data (factory reset): Tap this option to erase all data from your phone's internal storage. The data includes:
  - Your Google Account
  - System and app data and settings
  - Downloaded apps
  - Music
  - Photos
  - Other user data

Tap Erase all data to reset the device. A message is displayed: All of your personal information and downloaded apps will be deleted? You can't undo this action!

Tap **Erase all data** to erase all the data.

SYSTEM 35

#### **ABOUT PHONE**

- 1. On Settings screen, tap About phone.
- 2. The following information is displayed:
  - Device name
  - Phone number
  - Legal information > Tap to see more information
  - SIM status > Tap for more details about the SIM card and connected mobile network
  - Model > Tap for Type number, serial number, and hardware version
  - IMEI
  - Android version > Tap for more detailed information about Android module version numbers
  - IP address
  - Wi-Fi MAC address
  - Device Wi-Fi MAC address
  - Bluetooth address
  - Up time
  - Build number

Note: MAC addresses are only available when the service is enabled, IP addresses are only available when the device is connected to Wi-Fi or mobile data.

#### SOFTWARE UPDATE

- 1. On Settings screen, tap Software update.
- **2.** Tap **Check for updates**. If there is any update required, system starts the updates.
- **3.** Tap **Continue** update to continue the update process if already started.

## **MANAGING CONTACTS**

You can use the phonebook to maintain phone numbers and other information of your contacts. This feature enables you to add, dial phone numbers and send SMS and MMS messages.

From the Home screen, swipe up to access **App** screen, and tap **Contacts** ( ).

#### ADDING A CONTACT

When you switch **On** the device for the first time and there are no contacts added in the device or SIM.

#### **CREATING A NEW CONTACT**

- On Contacts screen, tap •.
- Enter all the details, select where to save the contact and tap SAVE.
- **3.** The contact is added to the phonebook.

To add a new contact from dialer/phone, tap **Phone** ( ) on the home screen, tap . Enter a phone number. Tap **Create new contact**. Enter all the details and tap **SAVE**. The contact is added to the phonebook. If you would like to add a picture to the Contact, simply tap on the camera icon at the top and follow the prompts.

## **EDITING CONTACT DETAILS**

- On Contacts screen, scroll to the required contact and tap the contact to view details.
- 2. Tap the **Edit** ( // ) which is present on top right corner.
- Edit the required details. Tap SAVE to save the details.

#### SENDING A MESSAGE FROM CONTACTS

You can send SMS and MMS messages to the contacts.

- On Contacts screen, scroll to the required contact and tap and open it.
- 2. Tap Messages ( ).
- The Messages screen is displayed. Enter the message.
- Tap Attach ( ) to attach GIF, Stickers, Location, Contact, or Attach files.
- **5.** Tap **SMS** ( ) to send the message.

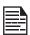

If you attach a media file or a contact to your SMS message it is converted to an MMS message automatically.

SYSTEM/MANAGING CONTACTS 36

## MANAGING CONTACTS SETTINGS

On the **Contacts** screen, tap **Menu** ( ) to view the menu options. Following are the menu options:

#### CREATE LABEL

- Under Labels > Create label ( + ). The following options are displayed if Google Account is configured in the device:
  - Google Account
  - PHONE
- Tap one of the displayed option and enter the desired label name and tap OK.
- On the Contacts screen, tap Add a contact. Tap the desired contact and it is added to the label. Created labels are displayed under Labels.

NOTE: Only contacts saved on the device can be added to a label that is saved on the device.

### **SETTINGS**

- My info: Set up your profile. Enter the details and tap SAVE.
- Accounts: Manage accounts.
- 3. Default account for new contacts: Set default account for new contacts, Google Account, Device.
- Contacts to display: Choose to display all contacts or customized contacts.
- Sort by: Sort the contacts by their First name or Last name.
- 6. Name format: Set contact name format.
- Phonetic name: Choose to always show phonetic name or hide if empty.
- Import. Tap .vcf file to import contacts from Google Account (if it is configured) or PHONE.
- 9. Export.
  - Export to .vcf file: The contacts are saved as contacts.vcf. Tap SAVE and a toast message is displayed; Contacts will be exported shortly.
  - Share all contacts: Tap Share all contacts, follow the toast message to finish exporting contacts by:
  - Scroll down the notification bar, select exporting contacts item from notification curtain.

- You can choose the desired method from the list, such as Bluetooth, Drive, message, etc. Tap "Just once" if it is not how you always share your data or "Always".
- Follow UI for the next steps, they differ per method you choose from the list.

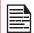

If the device has only one vcf file, it is imported without any selection window.

- Blocked numbers. You will not receive any calls or text messages from the blocked numbers.
  - Tap Add a number. Enter the number to be blocked and tap Block. The number is blocked and you do not receive any call or message from that number. You can block calls from unidentified callers.

## SEARCHING A CONTACT

- On the Contacts screen, tap at the top of the screen.
- Enter the first few letters/numbers of the contact name/phone number to be searched.
- All the contacts containing the searched text are displayed.

## SHARING A CONTACT

- On the Contacts screen, touch and hold the desired contact to select it.
- Tap Share ( ) and you can use several modes to share the contact.

#### **DELETING A CONTACT**

- On the Contacts screen, touch and hold the desired contacts to select them.
- 2. Tap **Delete** ( 11 ).
- **3.** A confirmation message is displayed; These contacts will be deleted. Tap **Delete** to confirm.
- 4. The contacts are deleted.

MANAGING CONTACTS 37

## MANAGING CALL SETTINGS

## **MAKING A CALL**

From the Home screen, swipe up to access **App** screen, and tap **Telephone** ( ).

To dial a number, use one of the following options:

- Dial pad: Tap the Dial pad ( ) enter the phone number, and tap the telephone icon to make a call.
  - To dial an international number, include the respective country code prior to dialing the international phone number.
- Favorites: Tap the Favorites ( \* ) to access your favorite contact list. Tap the contact you want to call.
- Recents: Tap the Recents ( ) to access your call log. Tap the Telephone icon ( ) beside the contact or tap the contact, and tap the number.
- Contacts: Tap the Contacts ( ) to access the full contact list, then tap the contact you want to call, and tap \( \) to start the call.

## **DIALING A NUMBER VIA CONTACTS**

- 1. From the Home screen, swipe up to access **App** screen, and tap **Contacts** ( ).
- 2. Scroll to the contact and tap the contact. The contact details are displayed.
- 3. Tap \( \square\) and a call is initiated.

## ADDING CONTACT FROM THE DIALER/PHONE APP

- 1. On Telephone screen, tap Dial pad ( 
  ).
- **2.** Enter the phone number of your new contact.
- Tap Create new contact or Add to a contact to add the contact.
- 4. Follow the prompts to finish the step.

## **VIEWING CALL HISTORY**

- 1. On Telephone screen, tap Recents (  $\bigcirc$  ).
- 2. Tap Option (\*) > Call History.
- Tap ALL to view all the incoming, outgoing, and missed calls.
- 4. Tap MISSED to view only the missed calls.

## MANAGING CALL SETTINGS

You can change the incoming call ring tone, set phone to vibrate while ringing and also activate voicemail, and other settings in Call settings screen.

Your phone uses sounds and vibrations to communicate with you, including ringtones, notifications, alarms, and navigation feedback. You can customize any of these sounds, as well as controlling their volume and the volume for music, videos, games, and other media.

## **DISPLAY OPTIONS**

- 1. On Telephone screen, tap Options (\*).
- 2. Tap Settings > Display options.
  - Sort by: You can sort the contacts by First name or Last name.
  - Name format: You have two options to display the contact name:
    - First name first
    - Last name first

## SOUNDS AND VIBRATION

From here you can set & adjust your media volume, call volume, ring & notification volume & your alarm volume. You can also set your Do Not Disturb Mode, set your ringtone adjust various media settings, select vibration options for calls, dial pad tones, screen locking sounds, charging sounds & vibration, touch sounds & vibrations along with other various tones.

- 1. On Telephone screen, tap Options (\*).
- 2. Tap Settings > Sounds and vibration.
- To change the ringtone on your device, tap Phone ringtone and select from the list of available ringtones & press OK.
- **4.** The ringtone is changed.

## **QUICK RESPONSES**

The quick responses are the messages that can be used to reject the call with a message.

- 1. On Telephone screen, tap Options (\*).
- 2. Tap Settings > Quick responses.

The list of quick responses are displayed.

NOTE: The max number of Quick responses you can save is 4.

MANAGING CALL SETTINGS 38

- Tap the required quick responses from the list to edit that particular message and tap OK to save the message to the list.
- 4. When an incoming call arrives, drag the message icon up to open a list of quick responses or the option to write your own message. Tap one of the messages to send it to the caller immediately and the call gets disconnected.

#### **SPEED DIAL SETTINGS**

With this option, the user can assign a contact to each key present in the keypad (2 to 9). Long press the keypad to initiate a call to the assigned contact.

To set the speed dial,

- 1. On Telephone screen, tap Options (\*).
- 2. Tap Settings > Speed dial settings.
- Speed dial #1 is reserved for voicemail and this cannot be edited.
- **4.** Assign a contact for each key present in the keypad (2 to 9). Key 1 used for voicemail.
- 5. Long press the specific speed dial location to initiate a call to that speedial contact.
- At anytime you can Replace or Delete a speed dial number by tapping on the respective speed dial location.

#### **BLOCKED NUMBERS**

- 1. On Telephone screen, tap Options (\*).
- 2. Tap Settings > Blocked numbers.
- Turn On Unknown to block calls from unidentified callers. This will cause the UNKOWN CALLER to go directly to voicemail.
- 4. Tap Add a number to add a phone number to the blocked number list. Enter the phone number you want to block and tap Block to save. You won't receive calls or texts from the blocked numbers. This will also apply to text messages.

## **ACCESSIBILITY**

- 1. On Telephone screen, tap Options (\*).
- 2. Tap Settings > Accessibility.
- **3. TTY Mode:** If you enable TTY mode, hearing-impaired individuals can send and receive phone calls as text over the phone. Tap **TTY mode** to view and modify TTY mode with the following options:
  - TTY Off: disables TTY mode.
  - TTY Full: enables TTY mode for both incoming and outgoing calls.
  - TTY HCO: enables TTY mode only for incoming calls.
  - TTY VCO: enables TTY mode only for outgoing calls.
- Hearing aids: Turn it on for hearing aid compatibility.
- Real-time text (RTT) call: Tap Real-time text (RTT) call, the two options are displayed:
  - RTT call button: Tap to select Always Visible to always have access to the RTT call button.
  - RTT transcript: Turn On RTT transcript.

## **ABOUT**

- 1. On Telephone screen, tap Options ( ).
- 2. Tap Settings > About.
- **3.** You can view more information about Phone, such as Build version, Open source licenses, Privacy policy, and Terms of service.

MANAGING CALL SETTINGS 39

## SENDING MESSAGES AND EMAILS

SMS and MMS are convenient and inexpensive means of communication. You can send a text message to other people via SMS service. MMS allows you to send messages by including multimedia content such as pictures, audio files, video files and so on.

You can use the Messages app in your phone to send SMS and MMS message to other mobile phones or any other equipment that can receive SMS and MMS.

An active mobile data connection is required for sending a MMS. This option will only appear when Mobile Data is toggled off!

To be able to send MMS when mobile data is off, please go to Device Settings/Network & Internet/Mobile network/ MMS messages.

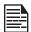

The MMS feature will be available only if subscribed from your network operator.

From the Home screen, swipe up to access **App** screen, and tap **Messages** ( ).

## SENDING SMS/MMS MESSAGE

You can send SMS and MMS messages to contacts in your phonebook and to new numbers that are not present in the phonebook.

- 1. On Messages screen, tap the plus (+) Icon.
- Enter the contact name or the phone number in To field. When entering letters, contacts starting and containing the entered letters are displayed. Scroll down to select the desired contact.
- Type the message in message field. When you add an attachment, the message automatically converts to a multimedia message.
- You can add any multimedia attachment up to the size of <=1 MB\*. To add an attachment, tap Attach ( ). Select the attachment type from the options in the next step. \*file size may vary based on carrier requirements.</li>
- 5. Select the multimedia file to be attached.

## MANAGING MESSAGE SETTINGS

You can customize the way you want to view and filter the messages. You can also set the default messages application.

To view and modify the message settings,

- 1. On Messages screen, tap Options (\*) > Settings.
- 2. View and edit the following settings:
- Auto remove messages
- Blocked numbers
- Notifications
- Outgoing message sounds
- Advanced

## **DELETING MESSAGES**

To delete messages,

- 1. Tap **Delete** ( iii ).
- A confirmation message is displayed. Tap **Delete** to delete the message.

**OR** 

- 1. Tap and open the message to be deleted.
- 2. Tap Options ( ) > Delete thread.
- A confirmation message is displayed. Tap Delete to delete the message thread.
- To delete a single message, select a particular message and tap **Delete** ( ).

#### SETTING UP GMAIL ACCOUNTS

You have to configure your Gmail account to access your e-mail box and e-mail services.

SENDING MESSAGES & EMAILS 40

## **USING APPLICATIONS**

## **CAMERA**

The Sonim XP10 has 50MP Main and 8MP ultra wide rear camera, and 8MP front camera with fixed focus for taking pictures. Saved pictures can be accessed & viewed from either the Photos app ( ) or by clicking on the gallery button just below the Slow Motion icon.

- 1. From the Home screen, swipe up to access App screen, and tap **Camera** ( ).
- 2. Camera mode ( ): tap soft key to capture the picture. Use Volume Up and Down key to work as alternative keys for capturing pictures. By pressing and holding the VOLUME UP or VOLUME DOWN key you can activate Continuous Shot, taking up to 10 pictures in rapid succession. Releasing the button at any point during the long press will end the continuous shot.
  - Tap on Flash ( ): to activate or deactivate, you can also change it to auto or use it as flash
  - Tap on Filter ( ) to choose the effect you like from the options listed
  - Tap on AI to enable or disable auto scene detection
  - Tap on Aspect Ratio (4:3) to choose among full screen; 16:9; 4:3 and 1:1
  - Tap on Google Lens ( ) to let you search what you are seeing. Using a photo, or almost any image, Lens helps you discover visually similar images and related content, gathering results from all over the internet.
  - Tap on Ultra wide ( ) to have wider viewfinder (from 80° to 120°). This is applicable to both camera mode and video mode.
- - **Touch shot:** By enabling it, you can take a picture by pressing any place within viewfinder.
  - Self timer: You can choose from 3 seconds, 5 seconds and 10 seconds when you want to enable it, the picture will be taken by delaying the chosen timer.
  - Shutter sound: You can disable the shutter sound if by tapping on the option.
  - Framing lines: You can enable the faming line to have a reference on the vertical and horizontal direction when taking a picture.

- Geo tagging: It records coordinates where pictures are taken, you can find those data in picture details.
- **Picture size:** You can choose among 12.5M, 50M, 9M, 8M and 5M, it also has impact on the aspect ratio when you change picture size (Default is 4:3 picture size).
- Water mark: Date info can be printed on the taken picture if this option is enabled.
- Restore defaults: All the settings changed by you will be restored to out of factory settings.
- Mirror: This feature is only available when using the front camera. When the mirror setting is enabled, your camera snaps a photo that is your mirror image instead of flipping your image as a camera usually does.
- - Tap on Professional, there are several professional settings provided for you to manually adjust parameters for picture taking, you can move the slider to change below settings: Shutter speed (⑤); Exposure (②); ISO (⑥); White balance (⑥); Manual focus (⑥)
  - Tap on Time lapse, choose the speed by changing the slider, and press the video button to start recording.
- 5. Video ( ): tap on soft key to start recording, you can pause/resume recording as needed. Recording duration is also shown on the action bar. Options for video mode are Shutter sound, Geo tagging and Restore defaults. They work as same as they are in camera mode.
- 6. Slow motion ( ): tap on soft key to start recording, you can pause/resume recording as needed. In slow motion mode, the motion pictures appear to be moving slower than normal. Slow motion will record in 720p.
- Bokeh ( ): bokeh is the pleasing or aesthetic quality of out-of-focus blur in a photograph. It works with sub rear camera and rear main camera (dual camera).
- 8. Beauty ( 😇 ):

  - By choosing Skin ( ) you can have smoother and smoother skin by moving the slider to the right when portraits are taken.

USING APPLICATIONS 41

 Whitten ( ) and Rosy ( ) can also let you have brighter and rosier face by moving the slider to the right.

## **CALENDAR**

The Calendar helps you to set appointments, schedule reminders and alerts and repeat them if required. You can also view your saved tasks on a daily or weekly basis.

To access calendar;

- 1. From App screen, tap Calendar ( ).
- To change the calendar view, tap Option ( ≡ ) and you can view the calendar in Schedule, Day, 3 Day, Week and Month format.
- Tap Add ( + ) icon to add the following in your calendar:
  - Goal: You can choose a goal and the calendar schedules sessions for your goals.
  - Reminder: You can set a reminder for a call, email, text, check-in, or reservation.
  - Event: You can add an event in the calendar and tap Save to save the event.
- 4. Tap ≡ > Settings (☼) to view the settings. The options are: General, Events from Gmail, Events, Reminders, Birthdays and Holidays which are synced with your email account.
- **5.** Tap > **Refresh** to sync the calendar.

## **CLOCK**

You can view the time of major cities in different time zones using this function. You also have the option to use **Daylight Saving Time** (DST).

- 1. From App screen, tap Clock ( )
- 2. Tap Clock ( ( ).
- 3. Tap located at the bottom of the screen to access the World clock screen. To view the list of cities and the current time, enter the first few alphabets to get the list of cities. Tap the city name and the selected city and the current time is added to the Clock.
  - The local time in the home city is displayed in the upper half of the screen.
  - To set the home city, select the desired city from the list. It is added to the selected cities list. The selected city is set as the home city.

- **4.** Tap and the following options are displayed:
  - Screen saver
  - Settings
  - Send feedback
  - Help

## **ALARM**

You can set an alarm for a particular time.

- 1. From App screen, tap Clock ( ).
- 2. Tap Alarm ( ) on the top of the screen.
- 3. Tap to add a new alarm and tap OK.
- **4.** Set the following items:
  - Add label: Enter a name for the alarm.
  - Repeat: Select the days to repeat the alarm.
  - Alarm sound: Select a sound to play for the alarm.
  - Vibrate: Activate alarm vibration.
  - Google Assistant Routine: Add the current alarm to your Google Assistant Routine.
  - **Delete:** Delete the current alarm.

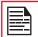

The alarm will work even when the phone is set in silent mode.

## **TIMER**

- 1. From App screen, tap Clock ( ).
- **2.** Tap **Timer** (**2**).
- **3.** The following actions can be performed:
  - RESET, START, STOP, DELETE, ADD TIMER and Label

#### STOPWATCH

- 1. From App screen, tap Clock ( ).
- 2. Tap Stopwatch ( ).
- **3.** Select **START** ( ) to run the stop watch.
- **4.** Tap **RESET** ( ) to reset the stopwatch time.
- **5.** Tap **LAP** ( ) to count the time duration for each lap.
- **6.** Tap **Pause** ( ) to pause the stopwatch.

USING APPLICATIONS 42

## **CALCULATOR**

The default calculator in this phone is designed to perform simple mathematical calculations.

- 1. From App screen, tap Calculator ( ).
- 2. To enter the numbers, tap the numeric soft keys.
- 3. To use mathematical operators, touch the respective operation soft keys on the keypad.
- **4.** After performing the calculations, tap = for the final result.
- 5. Tap and the following options are displayed:
  - History
  - Choose theme
  - Send feedback
  - Help

## SOUND RECORDER

You can record voice memos using the sound recorder. To access the sound recorder,

- From App screen, tap Sound Recorder ( ).
  - To record an audio, tap **Record** ( ).
  - To stop the recording, select **Stop** ( ).
  - To save the voice memo, tap Save.
  - To exit without saving, tap **Discard**.
  - To play the recorded file instantly, on the Sound Recorder home screen, tap Option ( ) and the **Recording list** is opened. Tap the desired recording.
  - To pause the recording file instantly, tap Pause  $( \square ).$

## **FILES**

You can view/edit/delete/share the files stored in the phone through Files. If you are using an SD card, you will be able to manage your files from here.

- 1. From App screen, tap Files ( ).
- 2. On the Files screen, there are 3 options at the bottom of the screen. Clean, Browse & Share:
  - Clean: You can clean Junk files, delete duplicates, delete large files, delete downloaded files. This feature will allow you to free up memory on your device.

- Browse: You can see all the categories, e.g. Downloads, Images, Videos, Audio, etc.
- Share: From here you can send or receive files with the Google Nearby Share feature.
- **3. Safe Folder:** To set up the Safe Folder, from within Files and Browse menu, scroll to Collections, and tap on Safe Folder. To change the lock code or reset the Safe Folder, click on the Menu Key(insert icon), click on Settings, then Safe Folder. From here, select either a PIN or Pattern to lock your Safe Folder. If you lose your PIN or lock code, this cannot be recovered.

## **REGULATORY INFORMATION**

## SAFETY GUIDELINES

Please read and understand the following safety guidelines before you use the phone. These guidelines provide details to enable you to operate your phone safely and conform to any legal requirements regarding the use of cellular phones.

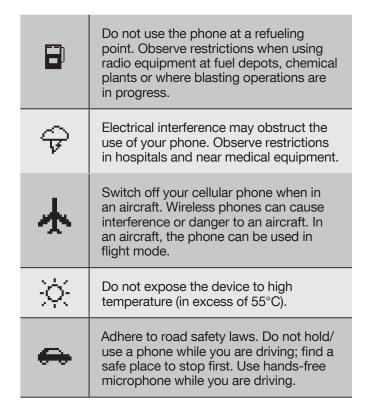

| $\Diamond$ | Avoid using the phone in close proximity to personal medical devices, such as pacemakers and hearing aids.                                                                                                    |
|------------|----------------------------------------------------------------------------------------------------|
| <u>(i)</u> | Use only Sonim XP10 approved charging equipment to charge your phone and avoid damage to your phone.                                                                                                    |
|            | The symbol of the crossed-out wheeled bin indicates that this product, and any enhancements marked with this symbol, can not be disposed as unsorted waste but must be taken to separate collection at their end-of-life.                                                    |
|            | Ensure that only qualified personnel install or repair your phone.                                                                                                    |
|            | The Sonim XP10 is water-proof and can be submerged to 2 meters for 60 minutes.  • Ensure to close the audio connector properly. This will prevent the deposit of water droplets on the connectors, when the phone is immersed in water.  • Water droplets may condense under |

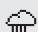

immersed in water with significant drop in temperature. This does not indicate water leakage. The droplets will disappear at room temperature.

The Sonim XP10 is dust-resistant,

the display cover if the phone is

The Sonim XP10 is dust-resistant, rugged and shock-resistant. However, it is not dust-proof or unbreakable if subjected to overwhelming impact. For best results and long product life, one should protect the Sonim XP10 from salt water, dust and strong impacts.

# HEARING AID COMPATIBILITY (HAC) REGULATIONS FOR MOBILE PHONES

In 2003, the FCC adopted rules to make digital wireless telephones compatible with hearing aids and cochlear implants. Although analog wireless phones do not usually cause interference with hearing aids or cochlear implants, digital wireless phones sometimes do because of electromagnetic energy emitted by the phone's antenna, back light, or other components. Your phone is compliant with FCC HAC regulations (ANSI C63.19- 2011). While some wireless phones are used near some hearing devices (hearing aids and cochlear implants), users may detect a buzzing, humming, or whining noise. Some hearing devices are more immune than others to this interference noise and phones also vary in the amount of interference they generate. The wireless telephone industry has developed a rating system for wireless phones to assist hearing device users in finding phones that may be compatible with their hearing devices. Not all phones have been rated. Phones that are rated have the rating on their box or a label located on the box. The ratings are not guaranteed. Results will vary depending on the user's hearing device and hearing loss. If your hearing device happens to be vulnerable to interference, you may not be able to use a rated phone successfully. Trying out the phone with your hearing device is the best way to evaluate it for your personal needs.

This phone has been tested and rated for use with hearing aids for some of the wireless technologies that it uses. However, there may be some newer wireless technologies used in this phone that have not been tested yet for use with hearing aids. It is important to try the different features of this phone thoroughly and in different locations, using your hearing aid or cochlear implant, to determine if you hear any interfering noise. Consult your service provider or the manufacturer of this phone for information on hearing aid compatibility. If you have questions about return or exchange policies, consult your service provider or phone retailer.

**M-Ratings:** Phones rated M3 or M4 meet FCC requirements and are likely to generate less interference to hearing devices than phones that are not labeled. M4 is the better/higher of the two ratings.

**T-Ratings:** Phones rated T3 or T4 meet FCC requirements and are likely to be more usable with a hearing device's telecoil ("T Switch" or "Telephone Switch") than unrated phones. T4 is the better/ higher of the two ratings. (Note that not all hearing devices have telecoils in them.)

Your phone meets the M4/T3 level rating.

Hearing devices may also be rated. Your hearing device manufacturer or hearing health professional may help you find this rating. For more information about FCC Hearing Aid Compatibility, please go to <a href="http://www.fcc.gov/cgb/dro">http://www.fcc.gov/cgb/dro</a>.

## **AVOID HIGH TEMPERATURES**

Leaving the device in hot or cold places, such as in a closed car in summer or winter conditions, reduces the capacity and lifetime of the battery. For the best results, try to use the device between -20°C and +55°C (-4°F and 131°F). A device with a hot or cold battery may not work temporarily, even when the battery is fully charged. Battery performance is particularly limited in temperatures well below freezing.

## PERSONAL MEDICAL DEVICES

Mobile phones may affect the operation of cardiac pacemakers and other implanted equipment. Please avoid placing the mobile phone over the pacemaker, for example in your breast pocket. When using the mobile phone, place it at the ear opposite the pacemaker. If a minimum distance of 15 cm (6 inches) is kept between the mobile phone and the pacemaker, the risk of interference is limited. If you suspect that interference is taking place, immediately turn off your mobile phone. Contact your cardiologist for more information. For other medical devices, consult your physician and the manufacturer of the device. Comply with instructions to switch off the device or deactivate the RF transmitter when required, especially when posted in hospitals and airplanes. Equipment used in these places may be sensitive to radio waves emitted from the device and adversely affect their operation. Also, observe restrictions at gas stations or other areas with flammable atmosphere or when close to electro-explosive devices.

#### CHILD SAFETY

Do not allow children to play with your mobile phone or its accessories. Keep it out of their reach. They could hurt themselves or others, or could accidentally damage the mobile phone or accessories. Your mobile phone and its accessories may contain small parts, which could be detached and create a choking hazard.

## **EMERGENCY CALLS**

Mobile phones operate using radio signals, which cannot guarantee connection under all conditions. Therefore you should never rely solely upon any mobile phone for essential communications (e.g. medical emergencies). Emergency calls may not be possible in all areas, on all cellular networks, or when certain network services and/or mobile phone features are in use. Check with your local service provider.

## **CHARGING SAFETY WARNING**

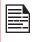

The equipment shall only be charged when in the non-hazardous area using a charger specifically supplied for use with the unit USB cable and AC charger 1-CHUSQ302-097.

## RF EXPOSURE INFORMATION (SAR)

This device meets the government's requirements for exposure to radio waves.

This device is designed and manufactured not to exceed the emission limits for exposure to radio frequency (RF) energy set by the Federal Communications Commission of the U.S. Government.

The exposure standard for wireless device employs a unit of measurement known as the Specific Absorption Rate, or SAR. The SAR limit set by the FCC is 1.6W/kg. \*Tests for SAR are conducted using standard operating positions accepted by the FCC with the device transmitting at its highest certified power level in all tested frequency bands. Although the SAR is determined at the highest certified power level, the actual SAR level of the device while operating can be well below the maximum value. This is because the device is designed to operate at multiple power levels so as to use only the power required to reach the network. In general, the closer you are to a wireless base station antenna, the lower the power output.

- when tested for use at the ear is 0.91 W/kg
- when worn on the body, as described in this user guide, is 1.26 W/kg (Body-worn measurements differ among device models, depending upon available accessories and FCC requirements.)

While there may be differences between the SAR levels of various devices and at various positions, they all meet the government requirement.

The FCC has granted an Equipment Authorization for this model device with all reported SAR levels evaluated as in compliance with the FCC RF exposure guidelines. SAR information on this model device is on file with the FCC and can be found under the Display Grant section of www.fcc.gov/oet/ea/fccid after searching on **FCC**:

## WYPP14010

For body worn operation, this device has been tested and meets the FCC RF exposure guidelines for use with an accessory that contains no metal and be positioned a minimum of 10 mm from the body. When the device is

set to hotspot mode, please use it at least 10 mm away from your body. Use of other accessories may not ensure compliance with FCC RF exposure guidelines.

## FEDERAL COMMUNICATION COMMISSION INTERFERENCE STATEMENT

This device complies with part 15 of the FCC Rules. Operation is subject to the following two conditions:

- This device may not cause harmful interference, and
- This device must accept any interference received, including interference that may cause undesired operation.

This device has been tested and found to comply with the limits for a Class B digital device, pursuant to Part 15 of the FCC Rules. These limits are designed to provide reasonable protection against harmful interference in a residential installation. This equipment generates, uses, and can radiate radio frequency energy and, if not installed and used in accordance with the instructions, may cause harmful interference to radio communications. However, there is no guarantee that interference will not occur in a particular installation If this equipment does cause harmful interference to radio or television reception, which can be determined by turning the equipment off and on, the user is encouraged to try to correct the interference by one or more of the following measures:

- Reorient or relocate the receiving antenna.
- Increase the separation between the equipment and receiver.
- Connect the equipment into an outlet on a circuit different from that to which the receiver is connected.
- Consult the dealer or an experienced radio/TV technician for help.

#### **FCC CAUTION**

- Any Changes or modifications not expressly approved by the party responsible for compliance could void the user's authority to operate the equipment.
- The antenna(s) used for this transmitter must not be co-located or operating in conjunction with any other antenna or transmitter.
- The country code selection is for non-US model only and is not available to all US model. Per FCC regulation, all Wi-Fi product marketed in US must fixed to US operation channels only.

## INDUSTRY CANADA STATEMENT

This device complies with Industry Canada licenseexempt RSS standard(s). Operation is subject to the following two conditions:

- This device may not cause interference
- This device must accept any interference including interference that may cause undesired operation of the device.

This Class B digital apparatus complies with Canadian ICES-003.

- This device complies with RSS-310 of Industry Canada. Operation is subject to the condition that this device does not cause harmful interference.
- This device and its antenna(s) must not be co-located or operating in conjunction with any other antenna or transmitter, except tested built-in radios.
- The Country Code Selection feature is disabled for products marketed in the US/ Canada.

#### RADIATION EXPOSURE STATEMENT

The product comply with the Canada portable RF exposure limit set forth for an uncontrolled environment and are safe for intended operation as described in this manual. The further RF exposure reduction can be achieved if the product can be kept as far as possible from the user body or set the device to lower output power if such function is available.

#### ADDITIONAL STATEMENT FOR PHONES

This device has been tested for compliance with IC SAR values at a typical operating near the body. To ensure that RF exposure levels below the levels tested, use accessories with this equipment to maintain a minimum separation distance of 1.0 cm between the body of the user and the device. These accessories should not contain metallic components. It is possible that the accessories used close to the body that do not meet these requirements are not consistent with the SAR limits and it is advisable to avoid using them.

#### **CAUTION**

- 1. The device for operation in the band 5150-5250 MHz is only for indoor use to reduce the potential for harmful interference to co-channel mobile satellite systems.
- The maximum antenna gain permitted for devices in the bands 5250-5350 MHz and 5470-5725 MHz shall comply with the e.i.r.p. Limit.

- 3. The maximum antenna gain permitted for devices in the band 5725-5825 MHz shall comply with the e.i.r.p. Limits specified for point-to-point and non point-to-point operation as appropriate.
- 4. Users should also be advised that high-power radars are allocated as primary users (i.e. priority users) of the bands 5250-5350 MHz and 5650-5850 MHz and that these radars could cause interference and/or damage to LE-LAN devices.

## CONDITIONS OF ACCEPTABILITY:

- The mobile phone shall only be charged in a safe area using a charger approved as SELV or Class 2 equipment against CSA C22.2 No. 62368-1 and UL 62368-1 or equivalent standard as defined in the Canadian Electrical Code C22.1, Section 16-200 and/or National Electrical Code (NFPA 70), article 725.121. The maximum voltage and current from the charger shall not exceed 12Vdc and 3A. The ambient temperature during charging shall be in the range 0°C to 45°C.
- Mobile phone, model: XP9900 (PXYZ@@) has been certified with the use of battery: BAT-05000-01S (from Veken Technology Co., Ltd.) only. No other types have been tested as part of this evaluation.

## **HAZARDOUS LOCATION USAGE**

## WARNINGS

Determine by inspection that the following information is made available to the user by one or more of:

- 1. Printed on the label for the battery.
- 2. Printed on the label for the host device.
- Printed in the owner's manual.
- 4. Posted in a help file or Internet website.

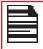

Do not disassemble or open crush, bend or deform, puncture or shred.

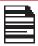

Do not modify or re manufacture, attempt to insert foreign objects into the battery, immerse or expose to water or other liquids, expose to fire, explosion or other hazard.

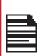

Only use the battery with a charging system that has been qualified by the system per CTIA Certification Requirements for Battery System Compliant to IEEE 1725. Use of an unqualified battery or charger may present a risk of fire, explosion, leakage or other hazard.

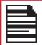

Do not short circuit a battery or allow metallic conductive objects to contact battery terminals.

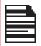

Promptly dispose of used batteries in accordance with local regulations.

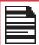

Battery usage by children should be supervised.

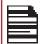

Avoid dropping the phone or battery. If the phone or battery is dropped, especially on a hard surface, and the user suspects damage, take it to a service center for inspection.

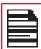

Improper battery use may result in a fire, explosion or other hazard.

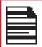

IT IS NOT ALLOWED TO CONNECT ANY EXTERNAL DEVICES TO ALL PORTS/ INTERFACE (USB) IN A HAZARDOUS AREA.

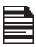

ONLY THE POWER SUPPLIES WITH OUTPUTS MEET THE SELV REQUIREMENTS CAN BE USED FOR CHARGING. THE MAXIMUM ALLOWABLE INPUT VOLTAGE FOR THE PHONE IS 5V.

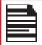

DO NOT USE THE NON-LPS ADAPTER TO CHARGE THE DEVICE. IT MAY CAUSE A FIRE.

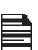

EXPLOSION HAZARD - THE BATTERY ONLY CAN BE CHARGED or CHANGED IN NON-HAZARDOUS LOCATION.

RISQUE D'EXPLOSION - LES PILE DOIVENT ETRE REMPLACEES OU CHARGE DANS NON-DANGEREUX EMPLACEMENT.

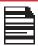

DO NOT CONNECT OR DISCONNECT THROUGH USB PORT WHEN ENERGIZED, UNLESS THE LOCATION IS KNOWN TO BE NON-HAZARDOUS.

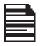

DO NOT OPEN THE BATTERY COVER DOOR IN HAZARDOUS LOCATIONS.

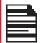

THE TORQUE FORCE OF BATTERY COVER SCREW is 2kgf.cm.

## CERTIFICATION

| cCSAus | CSA Certificate No. 80102691                  |
|--------|-----------------------------------------------|
|        | Class I, Division 2, Groups A, B, C and D, T4 |
|        | Class II, Division 2, Groups F and G, T4      |
|        | Class III, Division 2                         |

HAZARDOUS LOCATION USAGE 48

## ADDITIONAL BATTERY INFORMATION

## **BATTERY USAGE**

Your Sonim XP10 phone comes with a removable battery. For any battery related questions, please contact the Sonim Customer Experience Center at 1-833-697-6646 (1-833-MY-SONIM) or email us at support@ sonimtech.com.

- Use only a Sonim XP9900 certified battery
- (BAT-05000-1S) is designed for this phone model.
- The use of other batteries may cause permanent damage to your device, thus voiding the warranty.
- It is recommended to protect the battery from extreme temperature enviornments and moisture.
- Please leep the battery out of the reach of children.

## VERIFYING AND OPTIMIZING BATTERY USAGE

- You can check the battery usage status and also close some applications to save battery power.
   From the application screen, select Settings ( ② ) > Battery ( ).
- The current battery level (charging or not charging) is displayed in the middle of the screen just below the Date information. Select Settings (※) > Battery (※) to view the discharge graph which shows the battery level over time since you last charged the device, and how long you have been running on battery power.
- The list at the bottom of the screen shows the breakdown of battery usage for individual apps and services. Select any listed items for more details. The details screen for some apps includes buttons that allow you to adjust settings affecting power usage, or stop the application completely.
- If you Force Stop an application, it may affect the overall performance of not only that application, but the device as well. If you notice any issues with device performance, please power cycle the device.

## TIPS TO EXTEND THE BATTERY LIFE

Follow these tips to extend your phone's battery life.

 If you are not using Wi-Fi, Bluetooth, or GPS, use the Settings to turn them off. The GPS setting is located in Settings > Location.

- Set screen brightness to Low and set a shorter Sleep timeout (15 seconds). The display settings are located in Settings > Display.
- If you are traveling and do not have access to mobile data or Wi-Fi network, switch to Airplane mode.
   Select Airplane mode from Quick Settings.

## CHARGING THE BATTERY

We recommend that you give your device a full charge before you use your device for the first time.

The ambient temperature during charging shall be in the range 0°C to 45°C (32°F to 113°F)

Only the power supplies with outputs meeting the SELV requirements can be used for charging. The maximum allowable input voltage for the phone is 5V.

There is a risk of explosion while charging if the battery has been replaced by an incorrect type.

If the battery is completely out of charge, it can take several minutes for the charging icon to appear when the charger is connected.

## PROPERLY CHARGING THE DEVICE

- 1. **INSERT CHARGER** Insert the charger plug into a power outlet.
- 2. CONNECT TO THE PHONE The charging port is located on the bottom center of the phone. Open the port cover and insert the charging connector to the charging port.
- 3. CHARGING ANIMATION/ICON
- If the battery is being charged when the phone is switched off, a battery charging animation with current battery level is displayed.

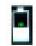

 If the battery is being charged while the phone is switched on, the battery icon on the status bar shows the animation indicating that the battery is being charged.

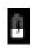

 After the battery is fully charged the charging animation stops and you can disconnect the charger from the phone.
 A message is displayed as Battery is full.
 Please unplug the charger.

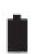

#### STORING YOUR PHONE OR BATTERY

If you plan to store your phone or your battery for an extended time, please follow the recommendations below to ensure long battery life and minimize battery self-discharge:

- Charge your battery to a level between 40% to 80%
- Store phone and battery separately to minimize battery trickle drain
- Insulate the battery terminals to avoid discoloration and potential shirt circuits with other battery terminals
- Store the battery in dry and cool conditions in a vibration-free environment
- If you use a climate-controlled storage location, set the temperature to 50° to 64° F (10° - 18°Celsius) and keep the relative humidity between 40% - 50%
- Recharge the battery once every 6 months, using the original Sonim wall charger and charging cable

ADDITIONAL BATTERY INFORMATION 50